# **Câble double de la station d'accueil Dell WD19DCS**

Guide de l'utilisateur

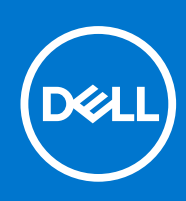

**Modèle réglementaire: K20A Type réglementaire: K20A001 February 2021 Rév. A00**

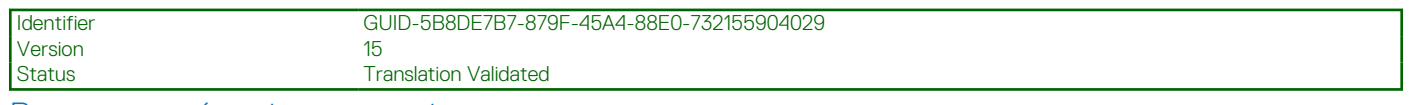

Remarques, précautions et avertissements

**REMARQUE :** Une REMARQUE indique des informations importantes qui peuvent vous aider à mieux utiliser votre produit.

**PRÉCAUTION : ATTENTION vous avertit d'un risque de dommage matériel ou de perte de données et vous indique comment éviter le problème.**

**AVERTISSEMENT : un AVERTISSEMENT signale un risque d'endommagement du matériel, de blessure corporelle, voire de décès.**

© 2021 Dell Inc. ou ses filiales. Tous droits réservés. Dell, EMC et les autres marques commerciales mentionnées sont des marques de Dell Inc. ou de ses filiales. Les autres marques peuvent être des marques commerciales de leurs propriétaires respectifs.

# Table des matières

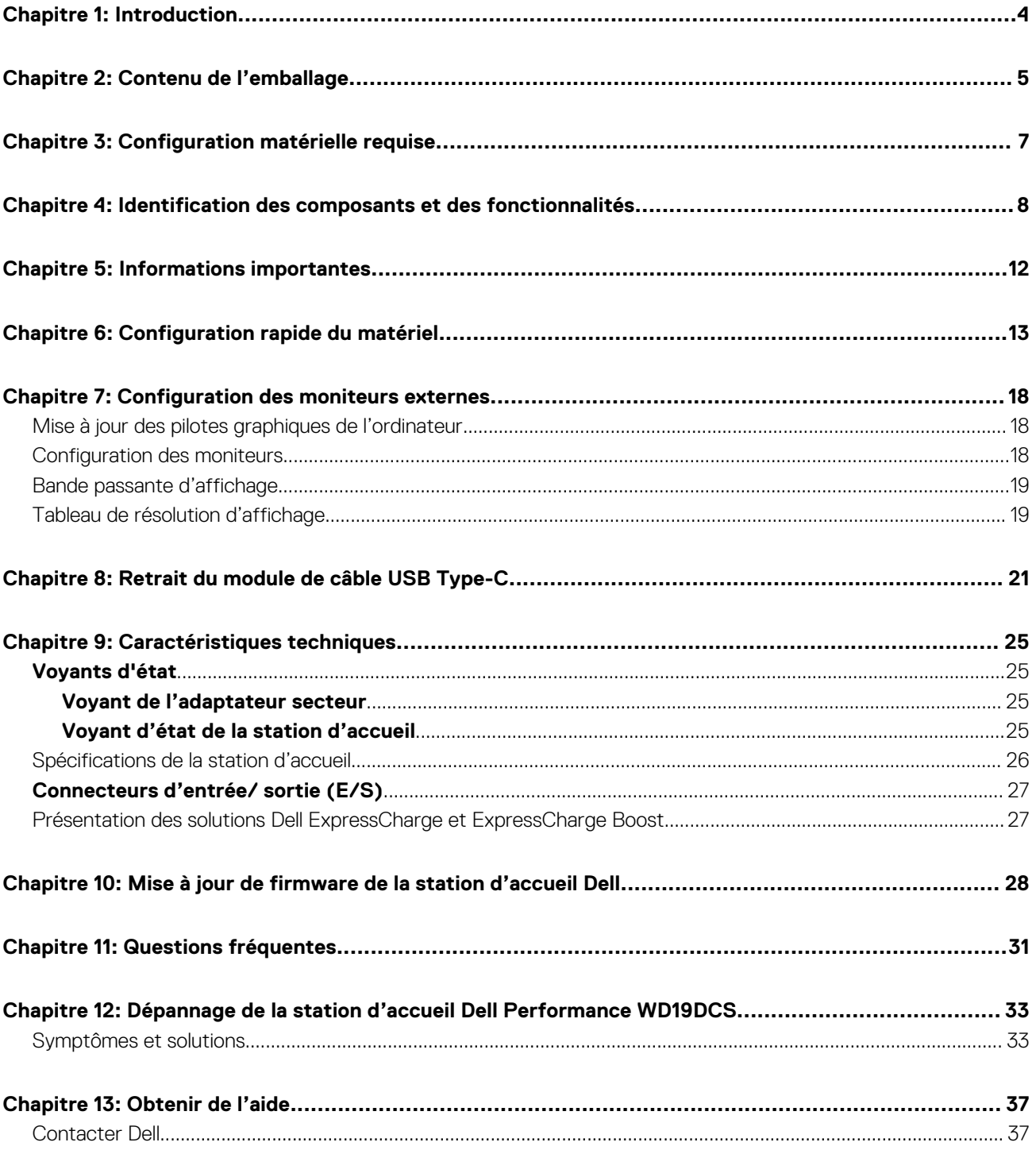

<span id="page-3-0"></span>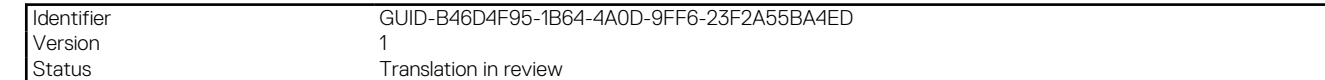

## **Introduction**

**1**

La station d'accueil Dell Performance WD19DCS est un périphérique qui relie tous vos appareils électroniques à votre système à l'aide d'une interface de câble doubleUSB Type-C. La connexion du système à la station d'accueil vous permet d'accéder à tous les périphériques (souris, clavier, haut-parleurs, disque dur externe et écrans de grande taille) sans devoir les brancher un par un au système.

**PRÉCAUTION : Mettez à jour le système BIOS et les pilotes graphiques ainsi que les pilotes de la station d'accueil Dell Performance WD19DCS vers les dernières versions disponibles sur le site [www.dell.com/support](https://www.dell.com/support) AVANT d'utiliser la station d'accueil. Si votre système est équipé d'anciennes versions du BIOS et des pilotes, il risque de ne pas reconnaître la station d'accueil ou de ne pas fonctionner de manière optimale. Vérifiez toujours si les firmwares recommandés sont disponibles pour votre station d'accueil sur [www.dell.com/support.](https://www.dell.com/support)**

## **Contenu de l'emballage**

<span id="page-4-0"></span>La station d'accueil est fournie avec les composants affichés ci-dessous. Vérifiez que tous les composants sont inclus à la livraison. Si l'un d'eux est manquant, contactez Dell (les coordonnées sont indiquées sur la facture).

#### **Tableau 1. Contenu de l'emballage**

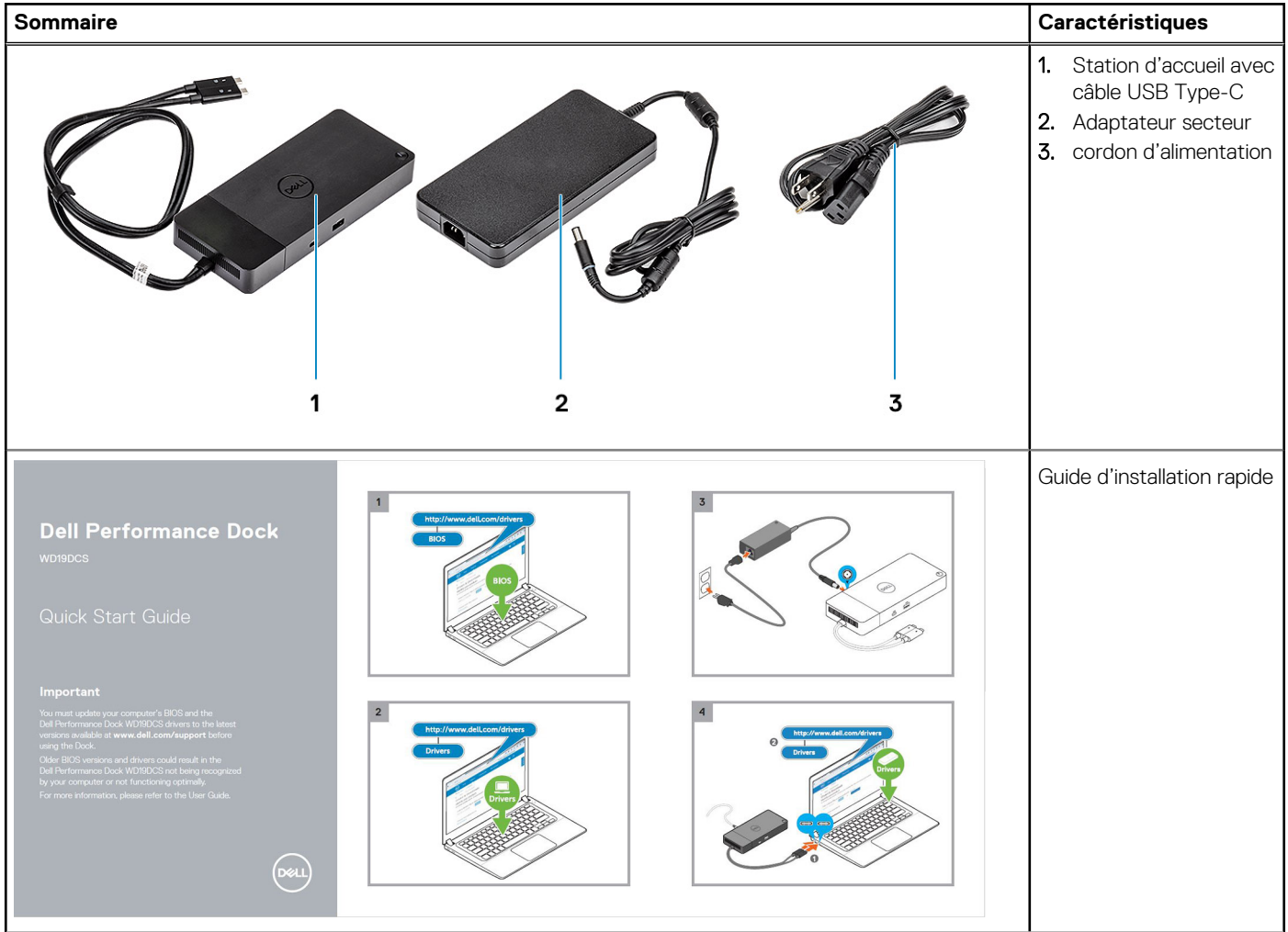

#### **Tableau 1. Contenu de l'emballage (suite)**

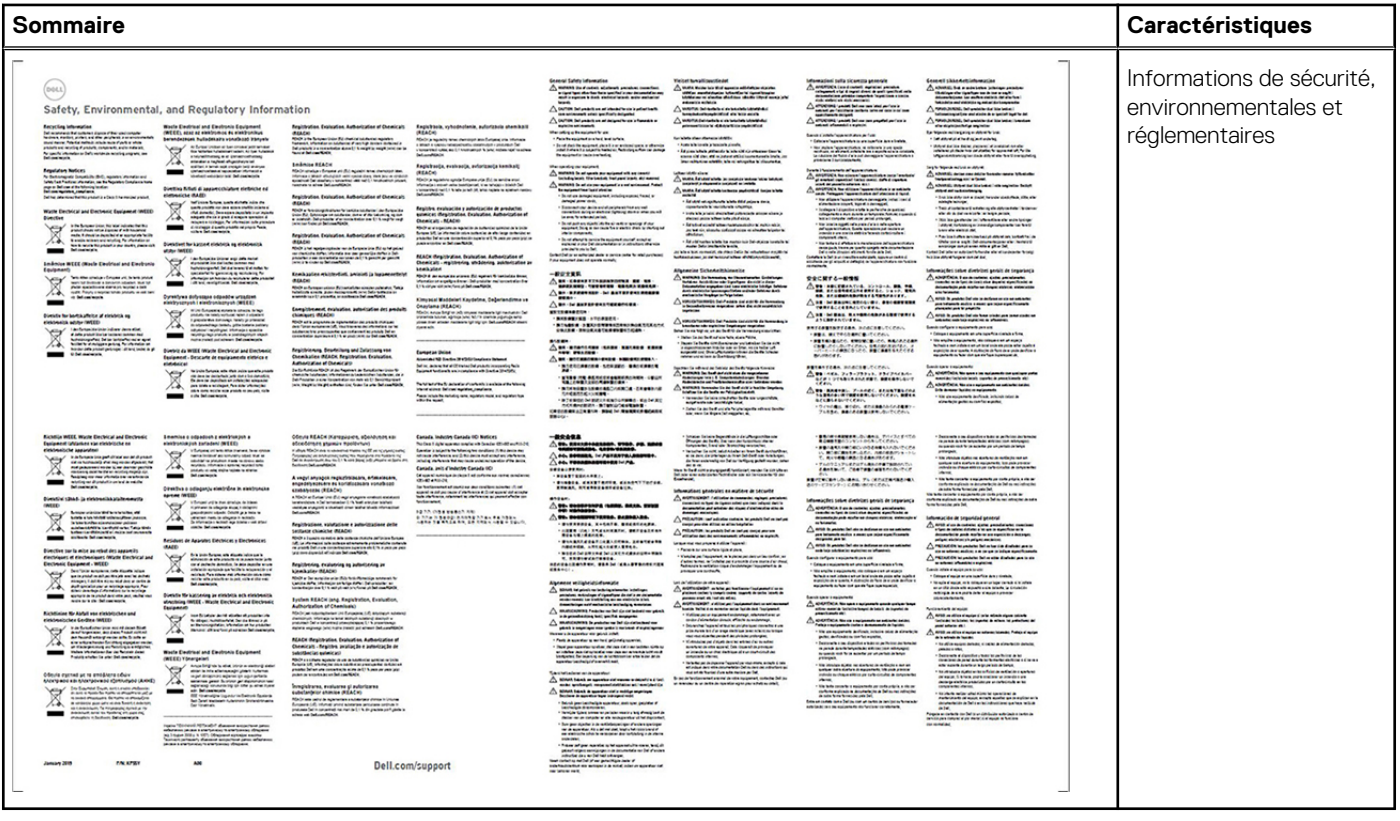

Version

<span id="page-6-0"></span>Identifier GUID-9DE38032-704B-4D0B-B25C-E28A62D9C357

**Status Translation in review** 

# **Configuration matérielle requise**

Avant d'utiliser la station d'accueil, assurez-vous que votre système dispose d'un port DisplayPort sur USB double Type-C conçu pour la prendre en charge.

**REMARQUE :** Les stations d'accueil Dell sont prises en charge par une sélection de systèmes Dell. Pour obtenir la liste des systèmes pris en charge et des stations d'accueil recommandées, reportez-vous au [Dell Commercial Docking Compatibility Guide \(](https://www.dellemc.com/resources/en-us/asset/data-sheets/products/electronics-accessories/dell_docking_compatibility_guide.pdf.external)Guide de compatibilité avec les stations d'accueil professionnelles Dell).

<span id="page-7-0"></span>Identifier GUID-EA95B44E-7EBB-4C69-A3A7-1995E2FFA068

Version 1

Status **Translation** in review

## **Identification des composants et des fonctionnalités**

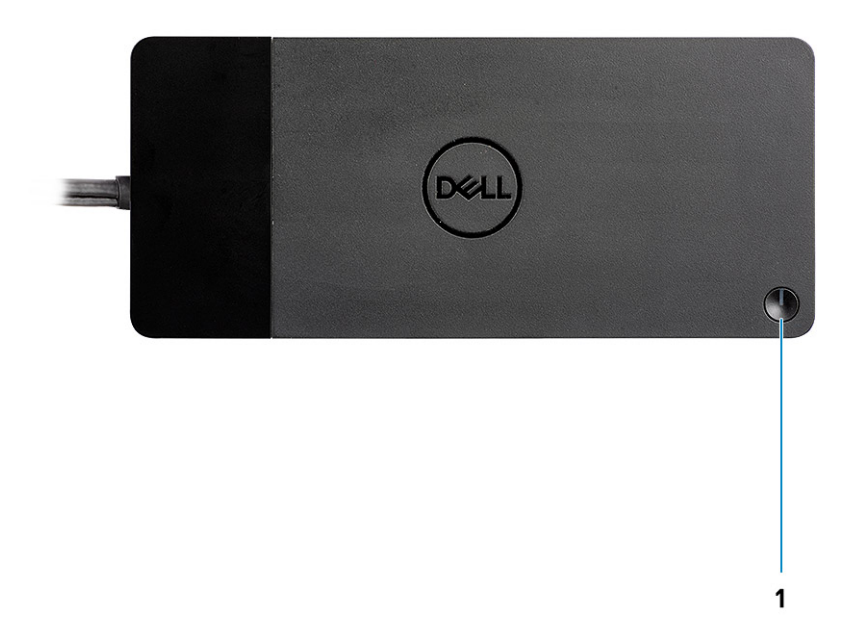

#### **Figure 1. Première vue**

 $\mathbb{C}/\mathbb{C}$ 

1. Bouton de veille/sortie de veille/alimentation

**REMARQUE :** Le bouton de la station d'accueil est conçu pour répliquer le bouton d'alimentation de votre système. Si vous connectez la station d'accueil Dell Performance WD19DCS aux systèmes Dell pris en charge, le bouton de la station d'accueil fonctionne comme le bouton d'alimentation de votre système, et vous pouvez l'utiliser pour mettre sous tension ou en veille le système ou encore en forcer l'arrêt.

**REMARQUE :** Si le bouton de la station d'accueil n'est pas fonctionnel lorsqu'elle est connectée à des systèmes Dell ou non-Dell non pris en charge.

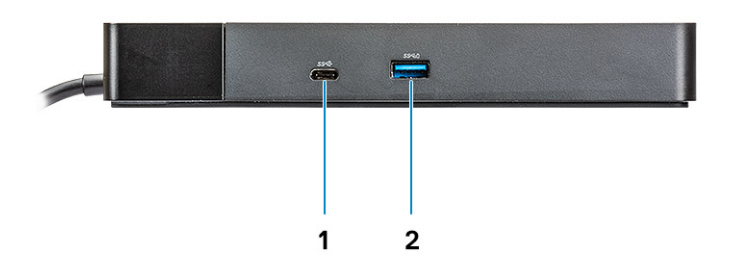

#### **Figure 2. Vue avant**

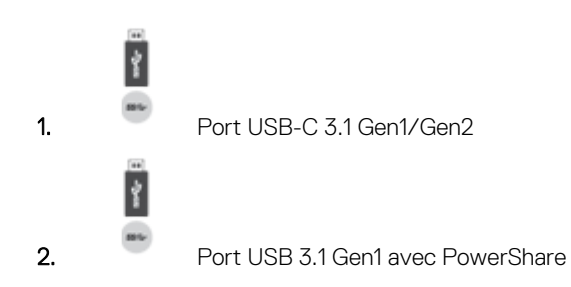

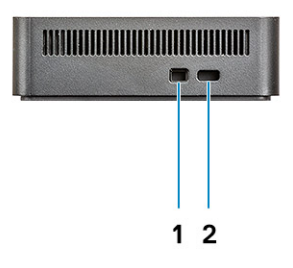

#### **Figure 3. Vue de gauche**

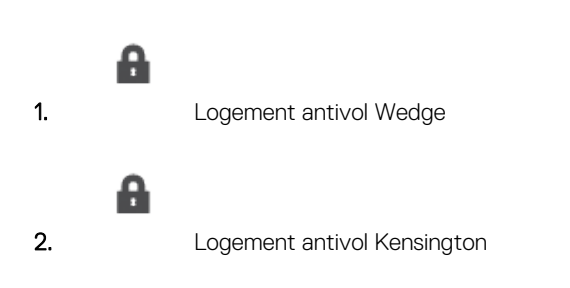

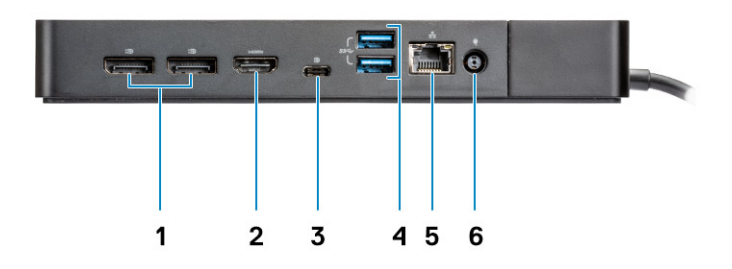

#### **Figure 4. Vue arrière**

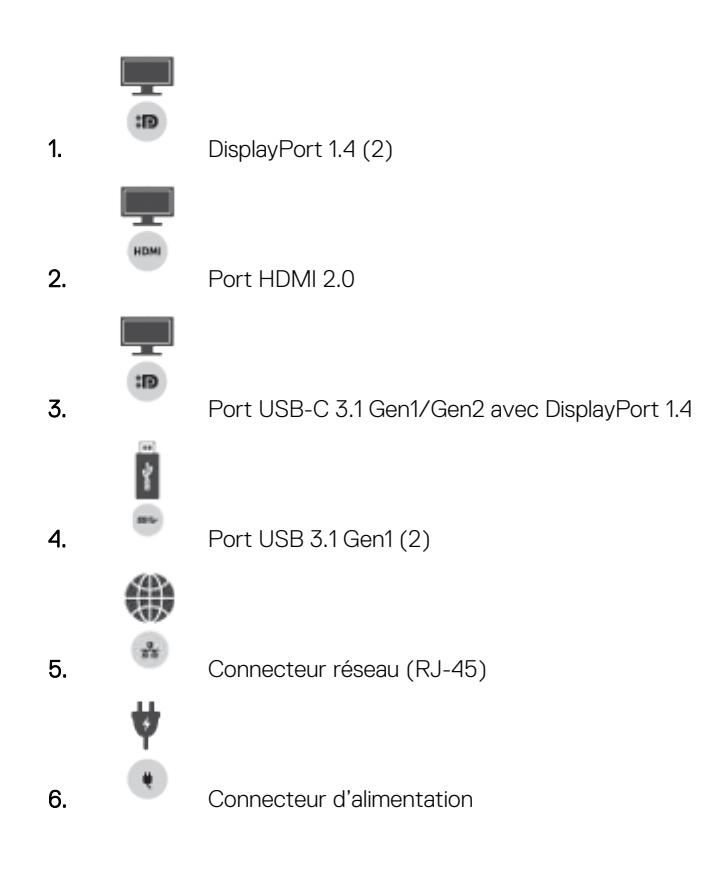

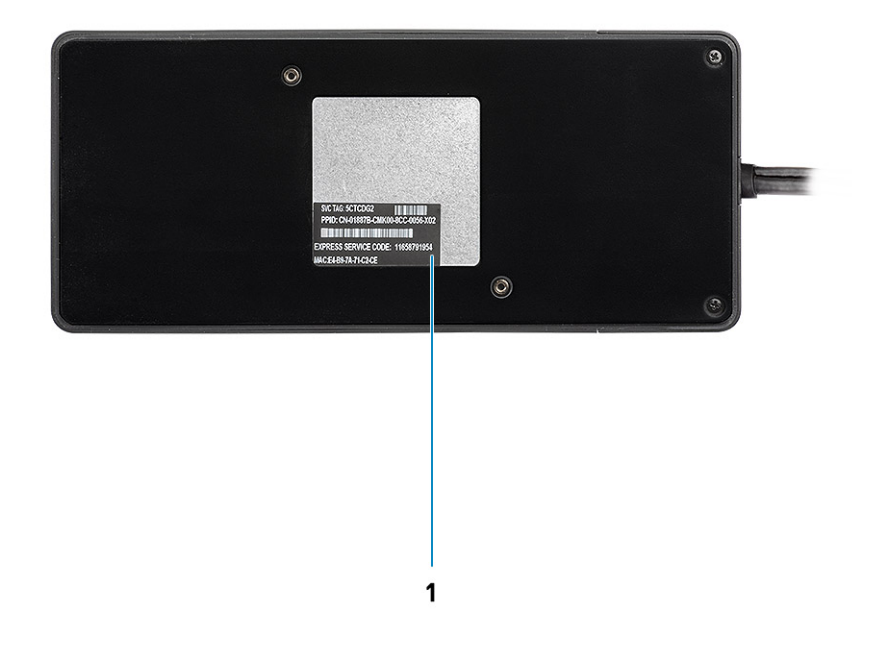

#### **Figure 5. Vue du dessous**

1. Étiquette du numéro de série

#### <span id="page-11-0"></span>Identifier GUID-E343FB34-B3B9-4306-ADB4-CD964FDEFB89 Version Status Translation in review

## **Informations importantes**

Les pilotes de la station d'accueil Dell (pilote de contrôleur USB GBE Ethernet Realtek) doivent être installés avant d'utiliser la station d'accueil pour une fonctionnalité complète. Dell vous recommande de mettre à jour le BIOS du système et le pilote graphique vers la version la plus récente avant d'utiliser la station d'accueil. Si vous disposez d'anciennes versions du BIOS et des pilotes, la station d'accueil risque de ne pas être reconnue par votre système ou de ne pas fonctionner de manière optimale.

Dell vous recommande vivement les applications suivantes afin d'automatiser l'installation du BIOS, du micrologiciel, des pilotes et des mises à jour critiques spécifiques à votre système et à la station d'accueil :

- Dell | Update : pour systèmes Dell XPS, uniquement.
- Dell Command | Update : pour Dell Latitude, Dell Precision, ou les systèmes XPS.

Ces applications peuvent être téléchargées depuis la page Pilotes et téléchargements correspondant à votre produit sur [www.dell.com/](https://www.dell.com/support/home) [support.](https://www.dell.com/support/home)

## Mise à jour du jeu de pilotes de la station d'accueil Dell WD19DCS

Pour assurer pleinement la prise en charge de la station d'accueil Dell WD19DCS nouvelle génération, il est vivement recommandé d'installer les pilotes/le BIOS sur un système d'exploitation Windows 64 bits :

- 1. Rendez-vous sur le site Web [www.dell.com/support](https://www.dell.com/support/home), cliquez sur **Détecter le produit** pour que votre produit soit détecté automatiquement, puis entrez le numéro de série de votre système dans le champ **Saisissez un numéro de service ou un code de service express** ou cliquez sur **Afficher les produits** pour accéder au modèle de votre système.
- 2. Flashez la dernière version du BIOS disponible pour le système. Celle-ci est disponible en téléchargement sur dell.com/support dans la section **BIOS**. Redémarrez le système avant l'étape suivante.
- 3. Installez les derniers pilotes graphiques Intel HD/NVIDIA/AMD disponibles pour le système. Ils sont disponibles en téléchargement sur le site Web [www.dell.com/support/drivers](https://www.dell.com/support/drivers). Redémarrez le système avant l'étape suivante.
- 4. Installez le **pilote de contrôleur USB GBE Ethernet Realtek pour la station d'accueil Dell Dock WD19DCS** disponible pour votre système. Celui-ci est disponible en téléchargement sur le site Web dell.com/support dans la section **Stations d'accueil et socles**.

<span id="page-12-0"></span>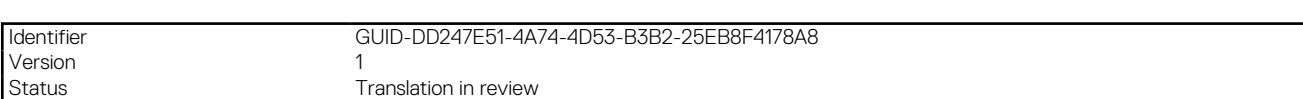

# **Configuration rapide du matériel**

#### **Étapes**

1. Mettez à jour les pilotes, les cartes graphiques et le BIOS du système à partir de la page Web [www.dell.com/support/drivers.](https://www.dell.com/support/drivers)

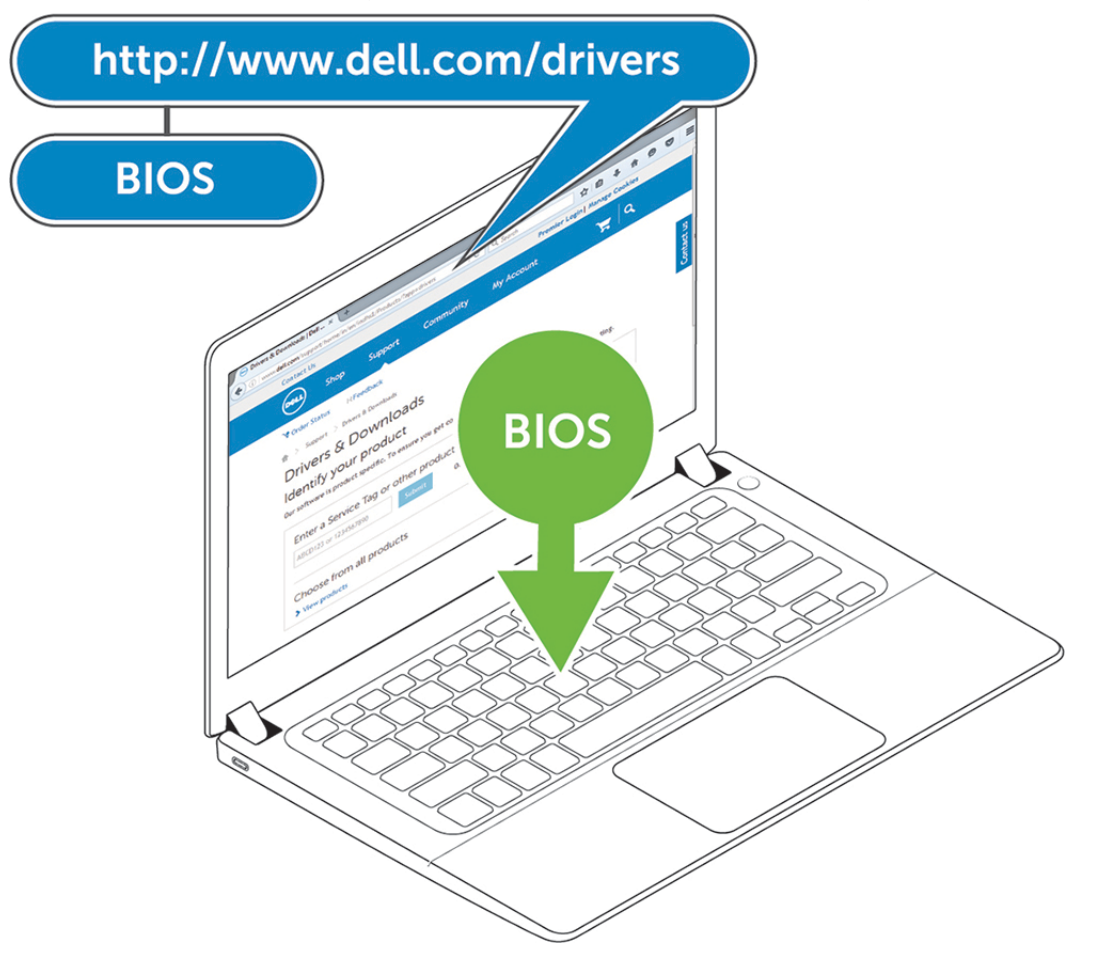

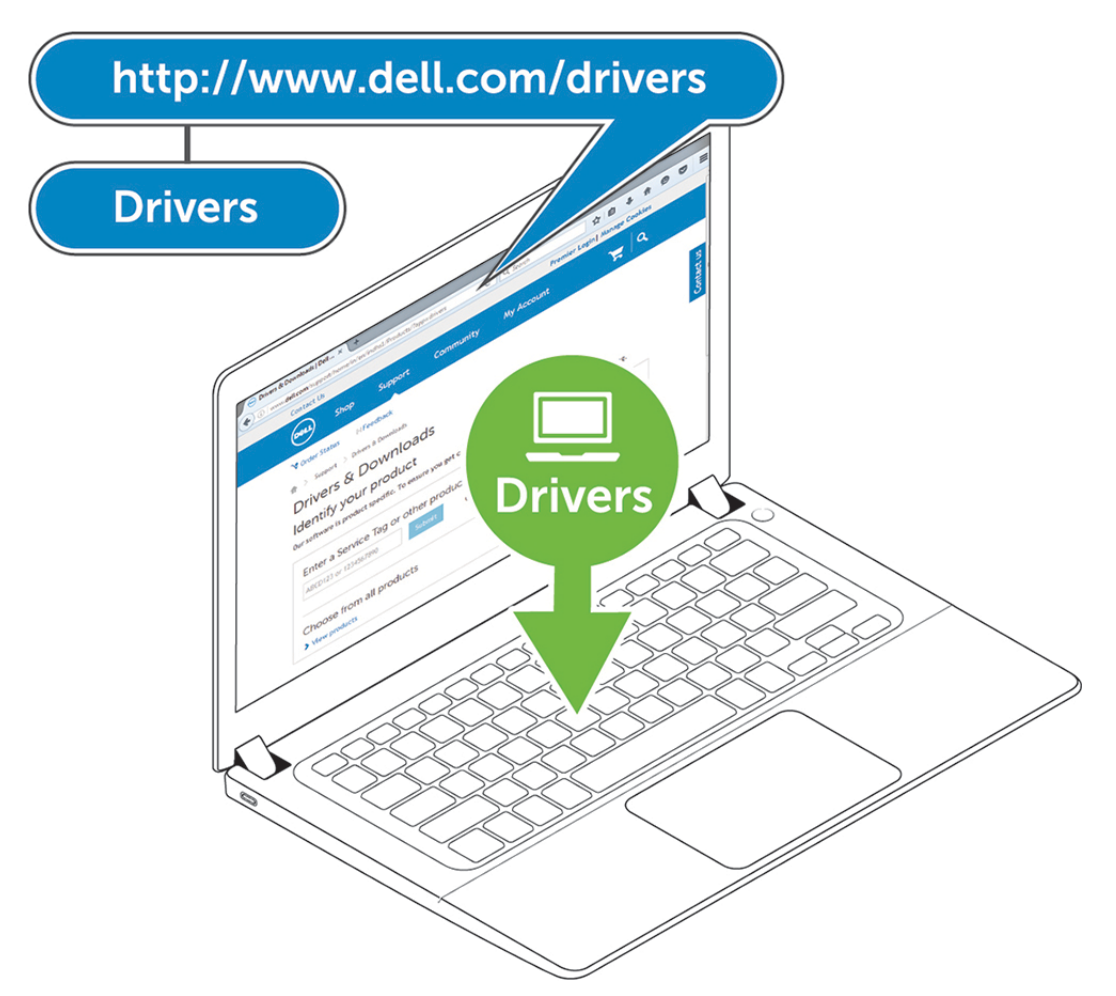

2. Branchez l'adaptateur CA sur une prise secteur. Connectez ensuite l'adaptateur CA sur l'entrée d'alimentation du port d'entrée DC 7,4 mm de la station d'accueil Dell Performance WD19DCS.

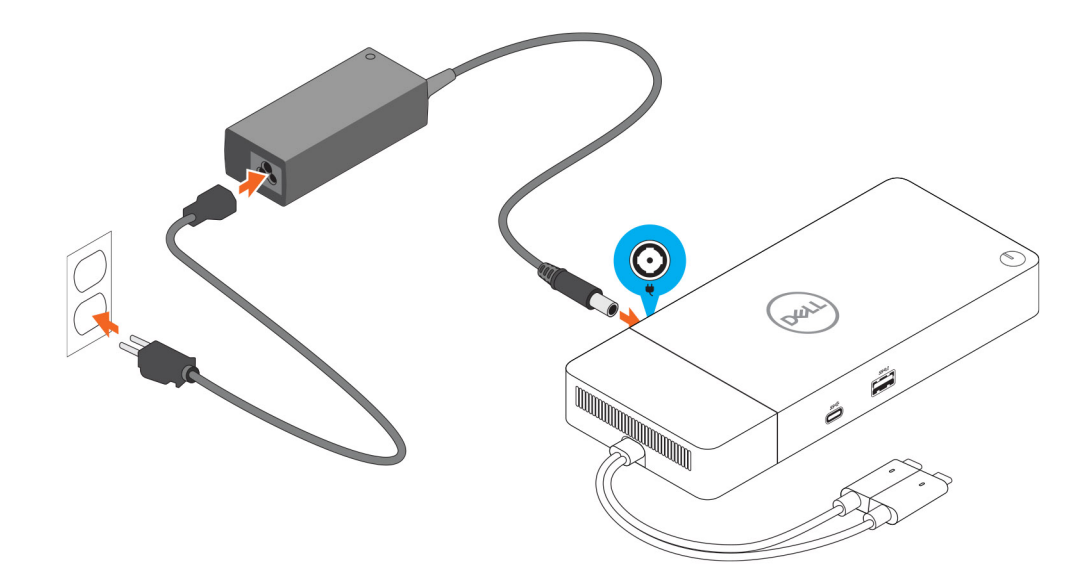

#### **Figure 6. Branchement de l'adaptateur CA**

3. Connectez le connecteur USB-C au système. Mettez à jour le micrologiciel de la station d'accueil Dell Performance WD19DCS à partir du site Web [www.dell.com/support/drivers](https://www.dell.com/support/drivers).

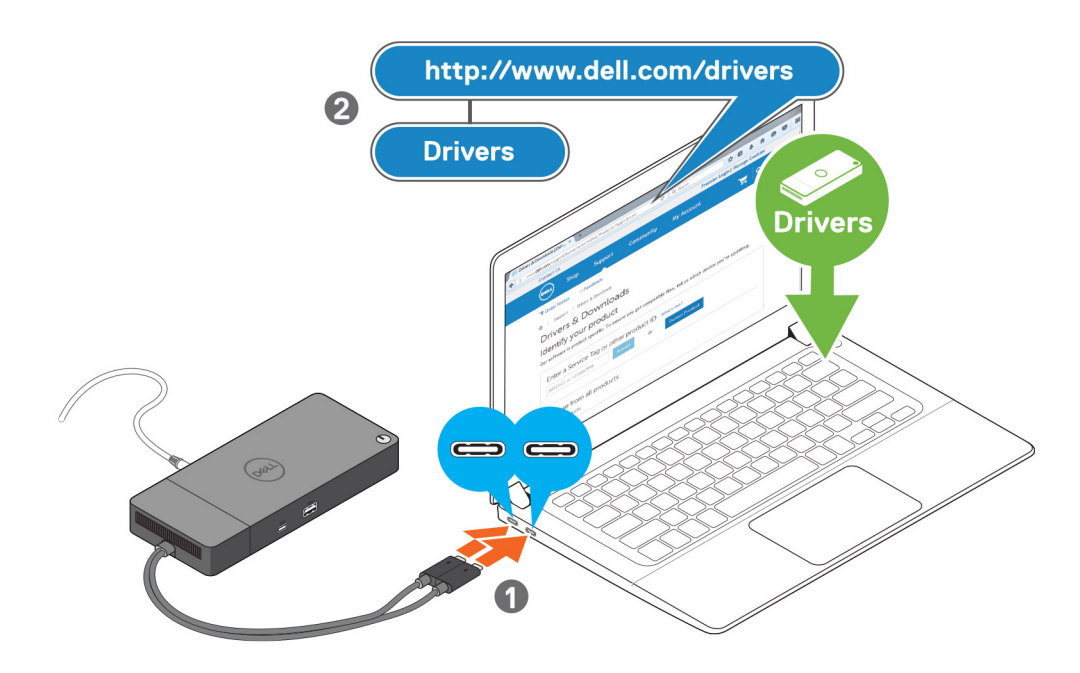

#### **Figure 7. Connexion du connecteur USB-Cdouble**

- **REMARQUE :** Sur les systèmes pris en charge, utilisez un seul câble USB Type-C pour connecter la station d'accueil. L'autre câble USB Type-C de la station d'accueil peut uniquement être utilisé en tant que source d'alimentation pour un smartphone ou une tablette de 15 W maximum.
- 4. Selon vos besoins, connectez plusieurs écrans à la station d'accueil.

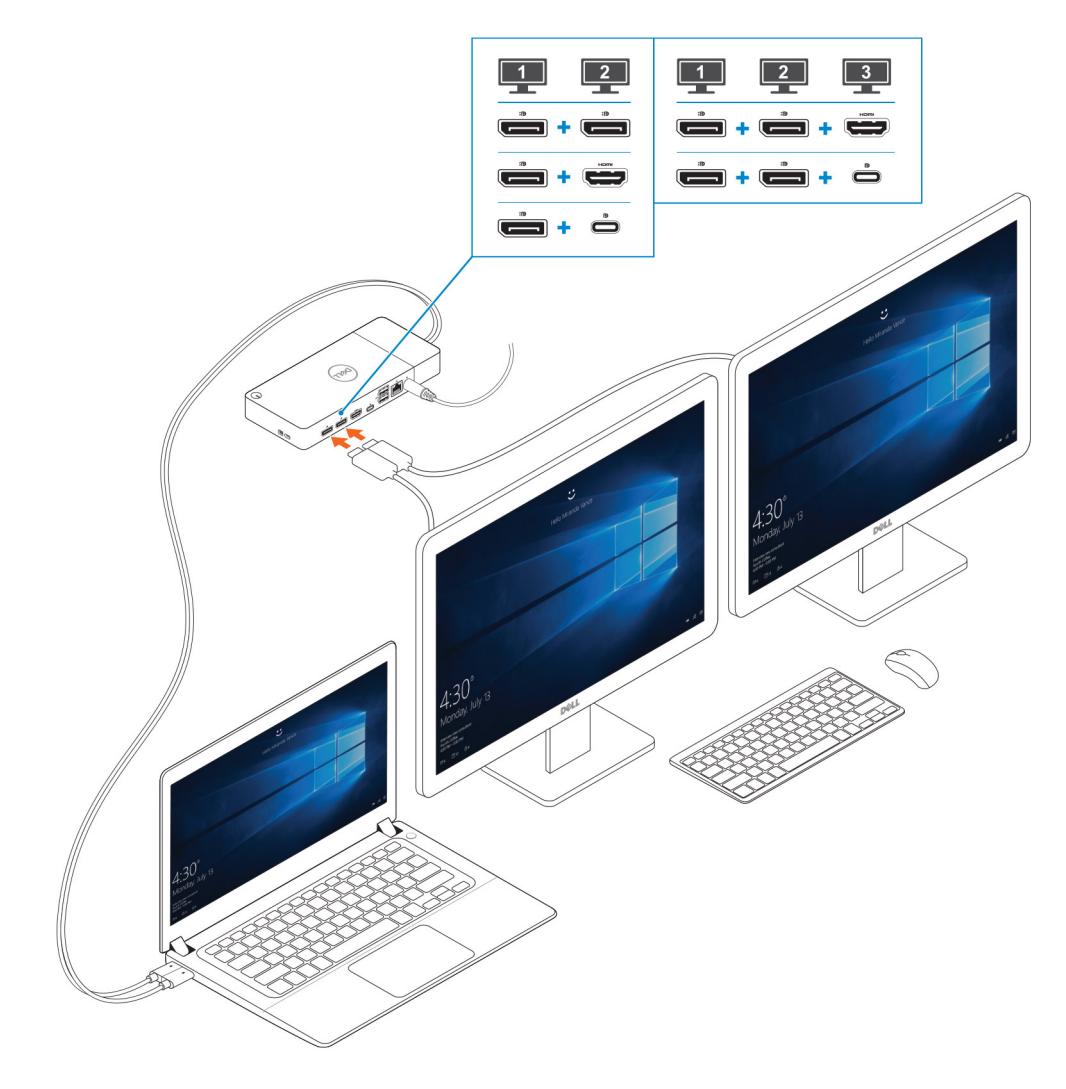

**Figure 8. Connexion de plusieurs écrans**

**7**

**Version** 

<span id="page-17-0"></span>Identifier GUID-2012DD96-1DA9-4C70-AD24-0089516C9973

Status Translation Validated

## **Configuration des moniteurs externes**

#### **Sujets :**

- Mise à jour des pilotes graphiques de l'ordinateur
- Configuration des moniteurs
- [Bande passante d'affichage](#page-18-0)
- [Tableau de résolution d'affichage](#page-18-0)

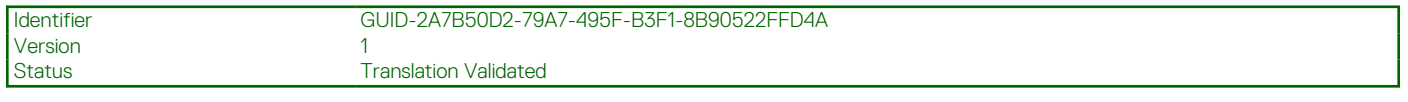

## **Mise à jour des pilotes graphiques de l'ordinateur**

Les systèmes d'exploitation Microsoft Windows incluent uniquement les pilotes graphiques VGA. Par conséquent, pour optimiser les performances graphiques, il est recommandé d'installer les pilotes graphiques Dell applicables à votre ordinateur à partir de la section **Vidéo** du site Web dell.com/support.

#### **REMARQUE :**  $\bigcirc$

- 1. Pour les solutions de cartes graphiques discrètes NVIDIA sur les systèmes Dell pris en charge :
	- a. Commencez par installer le pilote graphique Intel Media Adapter applicable à votre ordinateur.
	- b. Ensuite, installez le pilote pour cartes graphiques discrètes NVIDIA applicable à votre ordinateur.
- 2. Pour les solutions de cartes graphiques discrètes AMD sur les systèmes Dell pris en charge :
	- a. Commencez par installer le pilote graphique Intel Media Adapter applicable à votre ordinateur.
	- b. Ensuite, installez le pilote pour cartes graphiques discrètes AMD applicable à votre ordinateur.

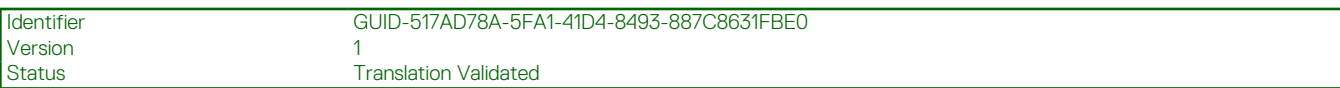

### **Configuration des moniteurs**

Si vous connectez deux écrans, procédez comme suit :

#### **Étapes**

- 1. Cliquez sur le bouton **Démarrer**, puis sélectionnez **Paramètres**.
- 2. Cliquez sur **Système**, puis sélectionnez **Affichage**.

<span id="page-18-0"></span>3. Dans la section **Affichage multiple**, sélectionnez **Étendre ces affichages**.

 $\leftarrow$  Series

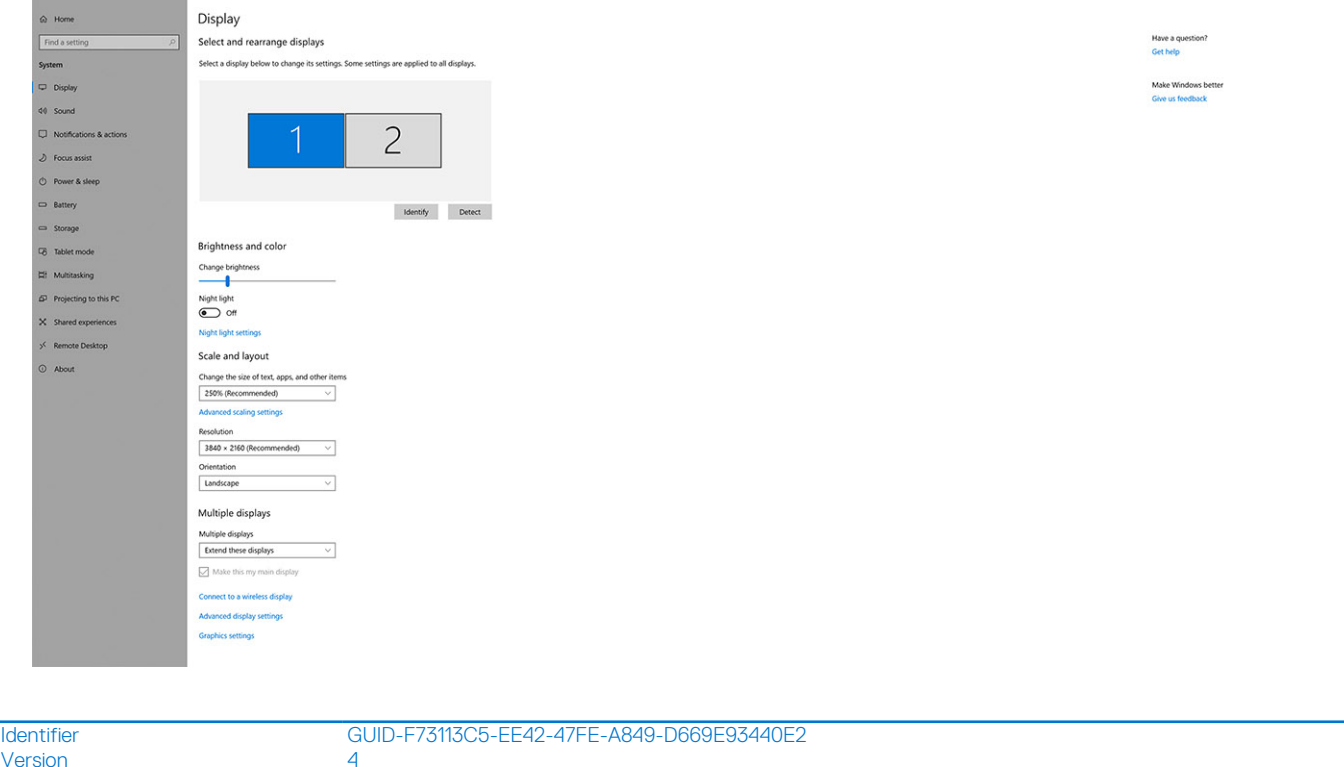

## **Bande passante d'affichage**

**Status Communist Communist Communist Communist Communist Communist Communist Communist Communist Communist Communist Communist Communist Communist Communist Communist Communist Communist Communist Communist Communist Comm** 

Les moniteurs externes nécessitent une certaine quantité de bande passante pour fonctionner correctement. Les moniteurs dont la résolution est supérieure requièrent plus de bande passante.

- Le mode DisplayPort HBR2 (High Bit Rate 2) correspond à la version DP 1.2 (débit de liaison maximum de 5,4 Gbit/s par voie). Avec la surcharge DP, le taux de transfert réel est de 4,3 Gbit/s par voie.
- Le mode DisplayPort HBR3 (High Bit Rate 3) correspond à la version DP 1.4 (débit de liaison maximum de 8,1 Gbit/s par voie). Avec la surcharge DP, le taux de transfert réel est de 6,5 Gbit/s par voie.

#### **Tableau 2. Bande passante d'affichage**

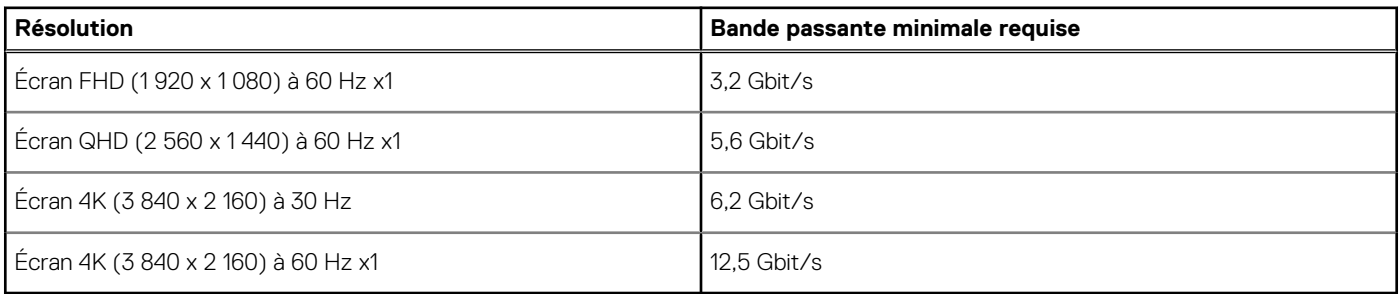

Version 2

Identifier GUID-CB54F38B-163A-41BF-8B2E-3E6F3835D2EA

Status **Translation** in review

### **Tableau de résolution d'affichage**

Uniquement pour les systèmes recommandés dans le [Dell Commercial Docking Compatibility Guide](https://www.dellemc.com/resources/en-us/asset/data-sheets/products/electronics-accessories/dell_docking_compatibility_guide.pdf.external) (Guide Dell de compatibilité de la station d'accueil commerciale). Le tableau suivant ne concerne que la connexion à deux câbles, et ne prend pas en charge les systèmes avec câble unique Type-C.

 $\sigma$   $\times$ 

#### **Tableau 3. WD19DCS**

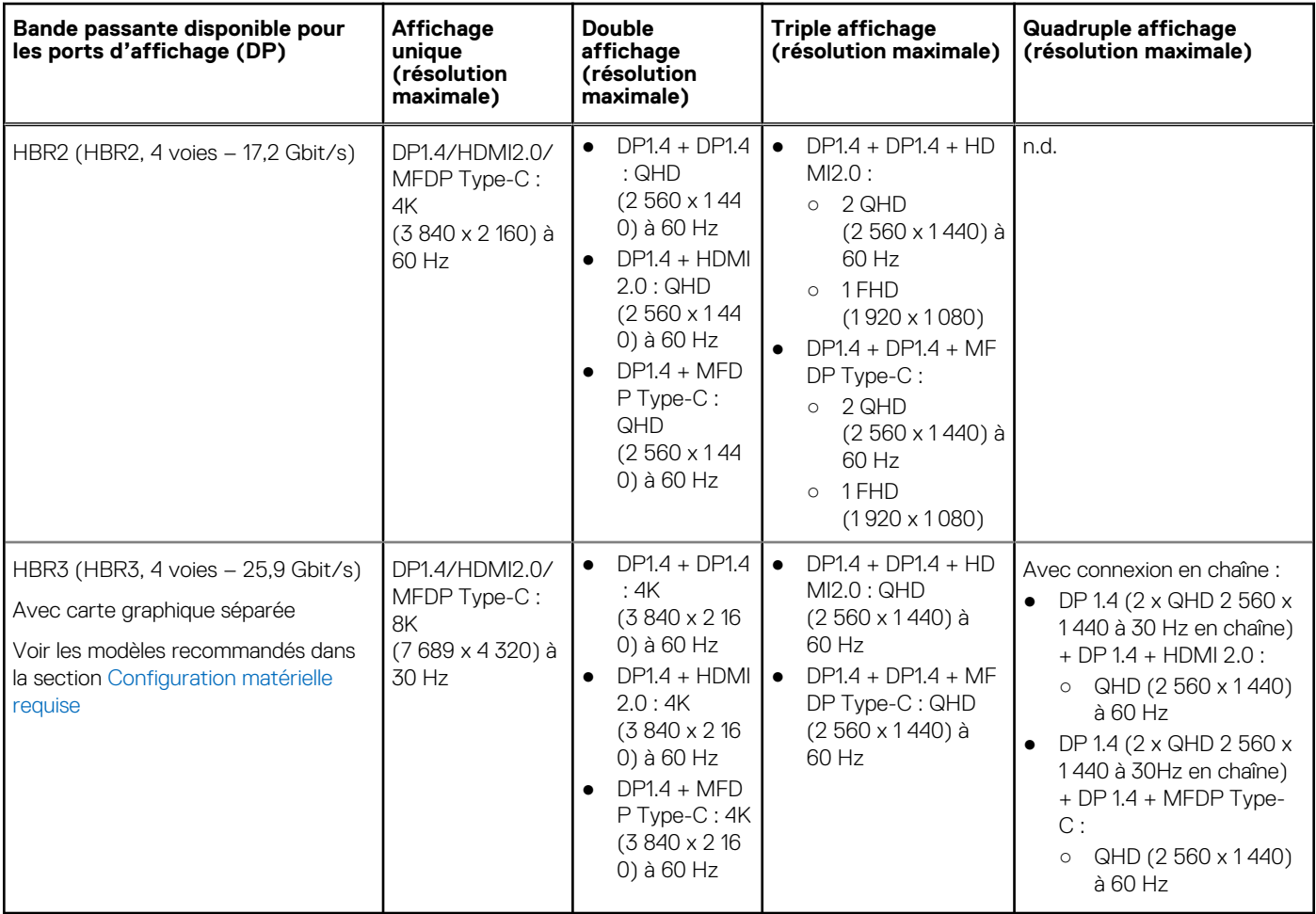

**REMARQUE :** Vous pouvez basculer entre les ports HDMI2.0 et MFDP (Multi-Function DisplayPort) Type-C situés à l'arrière ⊕ de toutes les stations d'accueil de la gamme WD19S. Les ports HDMI2.0 et MFDP Type-C ne peuvent pas prendre en charge simultanément des moniteurs doubles. Un seul de ces ports peut être utilisé comme périphérique d'affichage à la fois.

**REMARQUE :** Si des moniteurs à résolution supérieure sont utilisés, le pilote graphique se base sur leurs caractéristiques techniques et sur les configurations de l'affichage. Certaines résolutions peuvent ne pas être prises en charge et sont donc supprimées du Panneau de configuration d'affichage Windows.

**REMARQUE :** Configuration prise en charge avec AMD et NVIDIA en mode « Carte graphique spéciale ». Ce mode est répertorié dans le BIOS des stations de travail mobiles Dell Precision 7530/7730. Le mode « Carte graphique spéciale » doit être activé lorsque Switchable (Commutable) est activé.

Les modèles Precision 7530 et Precision 7730 avec carte graphique AMD ne peuvent prendre en charge que les moniteurs doubles 4K à 60 Hz lorsque ceux-ci sont tous deux connectés aux deux ports DP (non HDMI).

Les systèmes Precision 7540 et Precision 7740 avec carte graphique AMD peuvent prendre en charge jusqu'à six écrans selon la capacité du processeur graphique. La carte graphique NVIDIA leur permet de prendre en charge jusqu'à quatre écrans.

**REMARQUE :** Le système d'exploitation Linux n'est pas en mesure d'éteindre physiquement l'affichage intégré. Les chiffres ⋒ d'affichage externe seront donc inférieurs d'une unité par rapport à ceux indiqués dans les tableaux ci-dessus.

Si le taux de transfert du port d'affichage (DP) correspond à HBR2, la résolution maximale que Linux prend en charge est 8 192 x 8 192 (comprenant l'affichage intégré et l'affichage externe).

Version<br>Status

<span id="page-20-0"></span>Identifier GUID-B2255D94-6EAB-4F88-BE30-E361EECEA874

Translation in review

# **Retrait du module de câble USB Type-C**

#### **Prérequis**

La station d'accueil Dell Performance WD19DCS est fournie avec un câble USB Type-C connecté. Pour retirer le module de câble ou en changer, procédez comme suit :

#### **Étapes**

1. Retournez la station d'accueil.

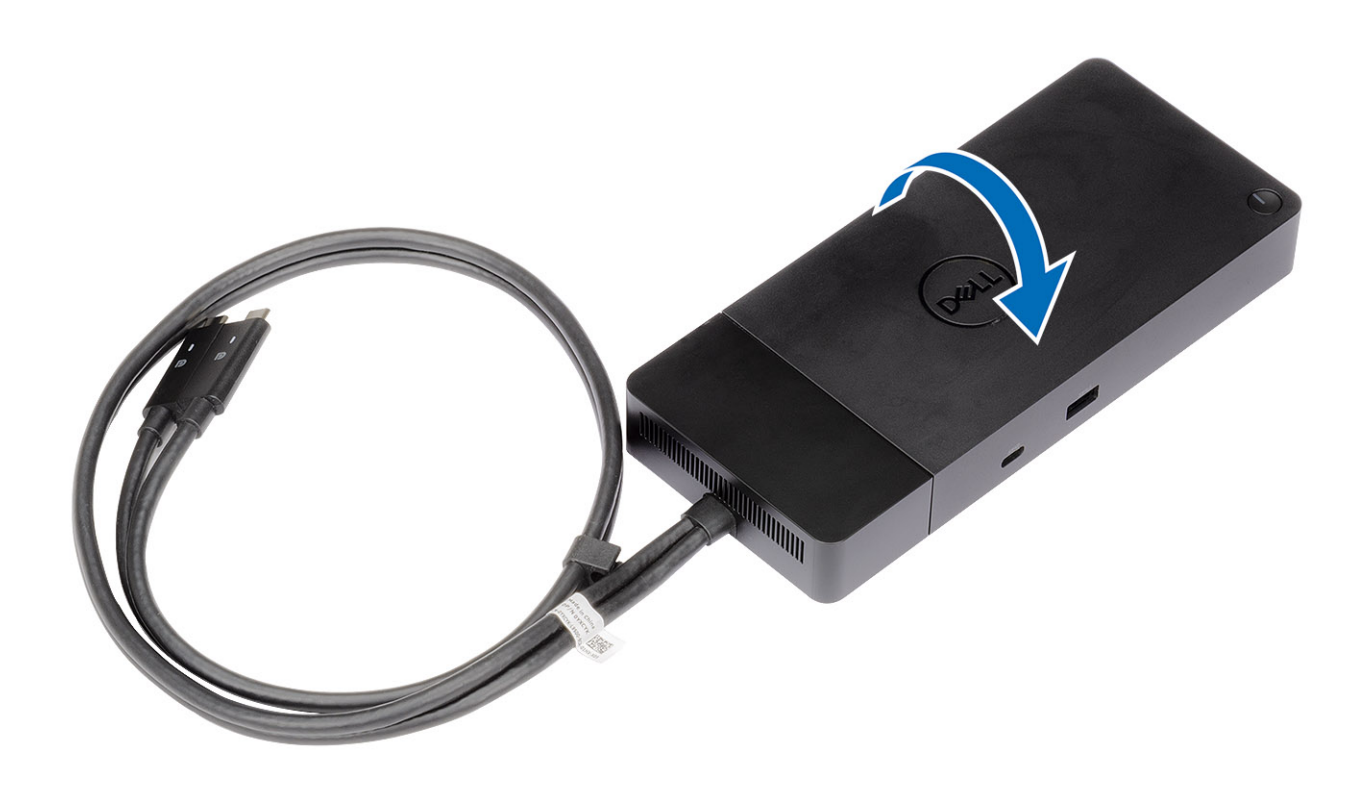

2. Retirez les deux vis M2,5 x 5 [1] et retournez la station d'accueil [2].

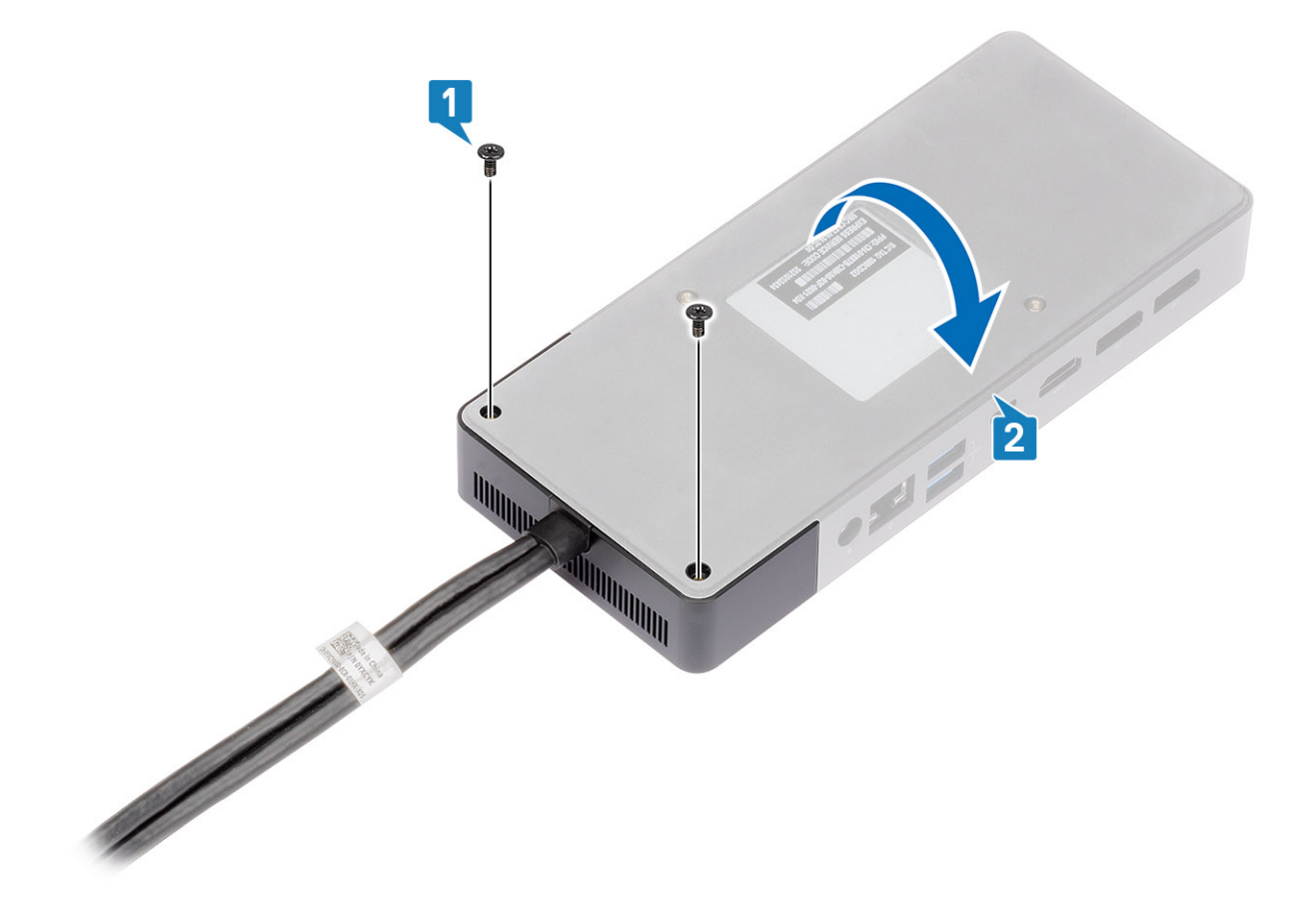

3. Tirez délicatement sur le module de câble pour le retirer de la station d'accueil.

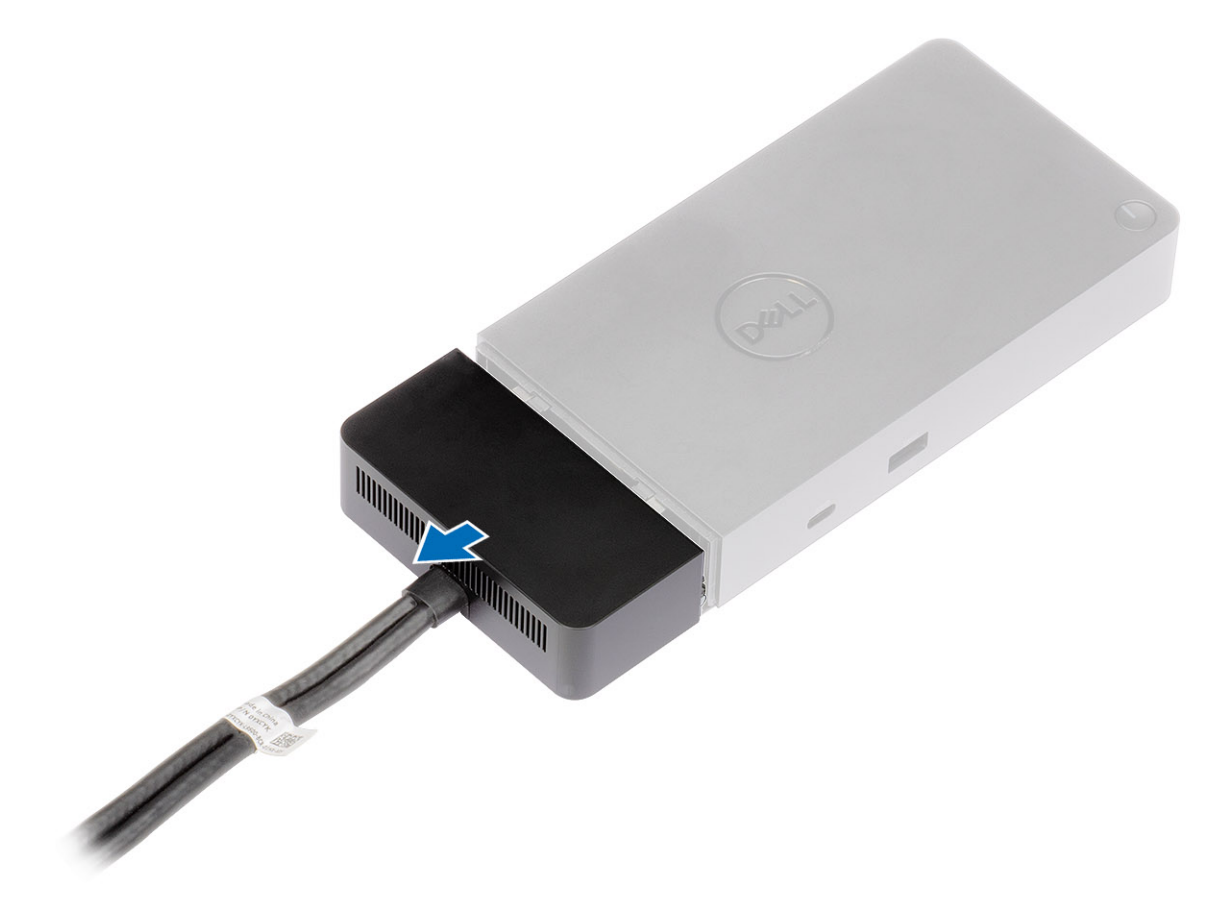

4. Soulevez et retirez le module de câble USB Type-C de son connecteur à l'intérieur de la station d'accueil.

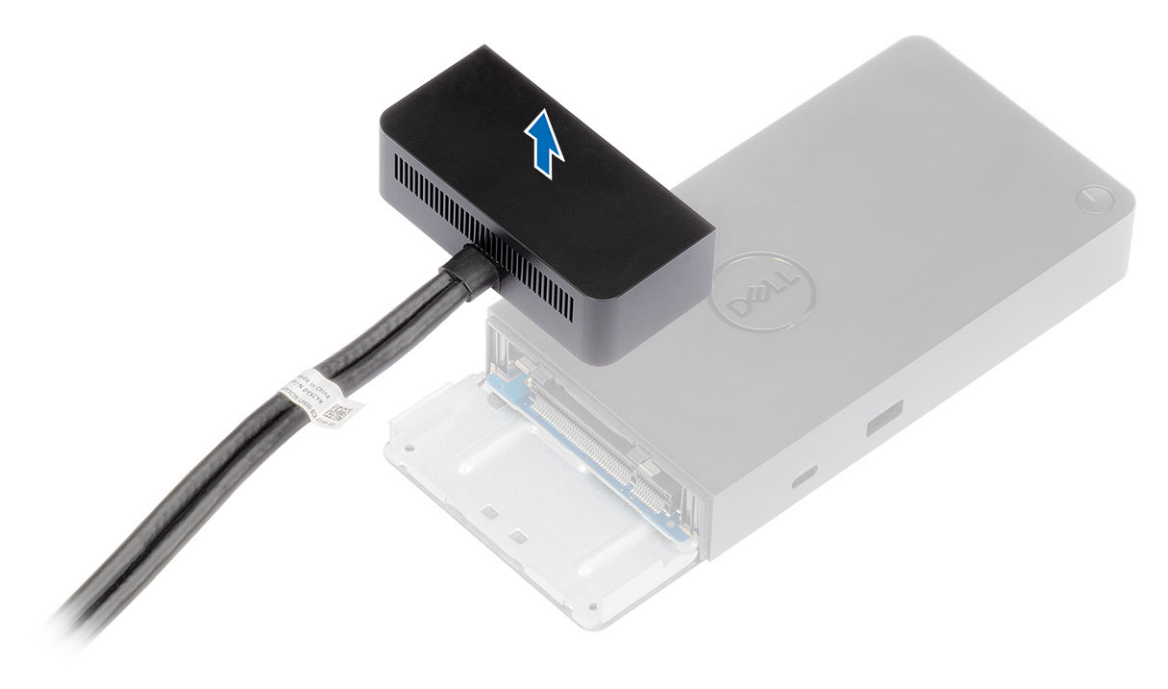

<span id="page-24-0"></span>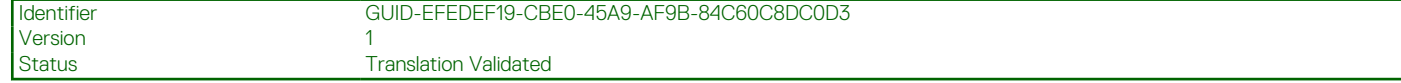

## **Caractéristiques techniques**

#### **Sujets :**

- Voyants d'état
- [Spécifications de la station d'accueil](#page-25-0)
- [Connecteurs d'entrée/ sortie \(E/S\)](#page-26-0)
- [Présentation des solutions Dell ExpressCharge et ExpressCharge Boost](#page-26-0)

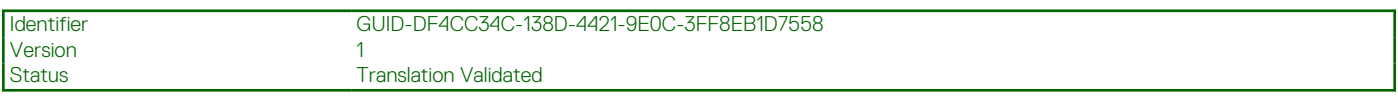

### **Voyants d'état**

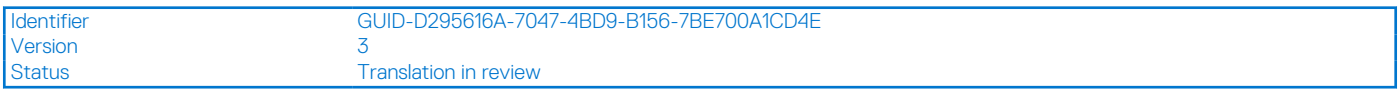

### **Voyant de l'adaptateur secteur**

#### **Tableau 4. Voyant LED de l'adaptateur secteur**

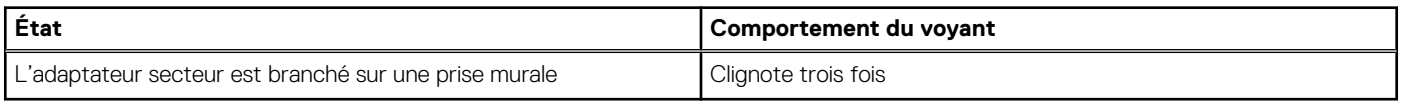

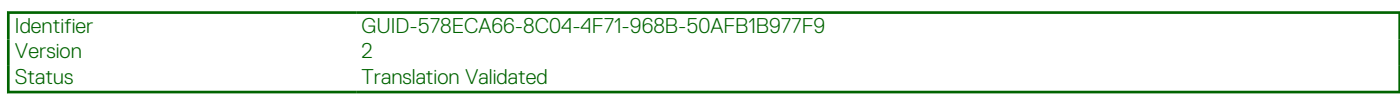

### **Voyant d'état de la station d'accueil**

#### **Tableau 5. Voyants de la station d'accueil**

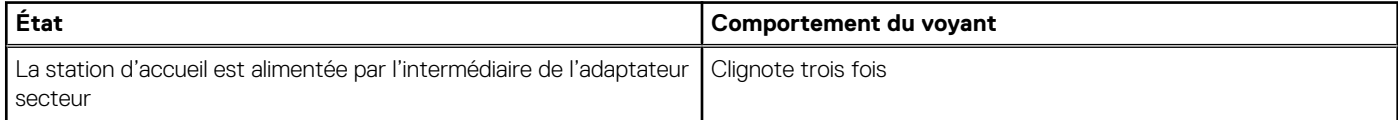

#### **Tableau 6. Voyants LED du câble**

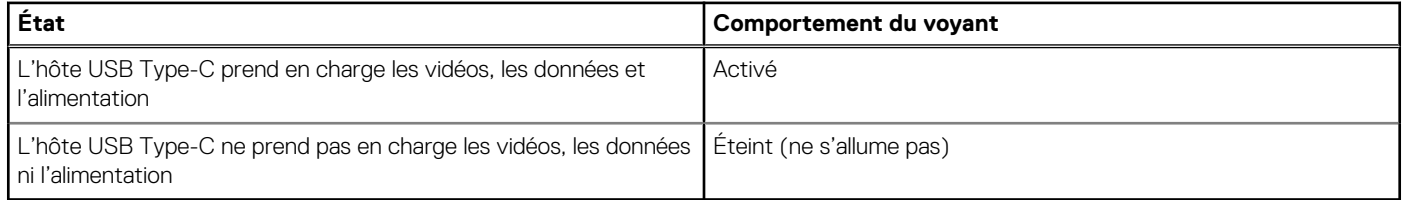

#### <span id="page-25-0"></span>**Tableau 7. Voyants du port RJ-45**

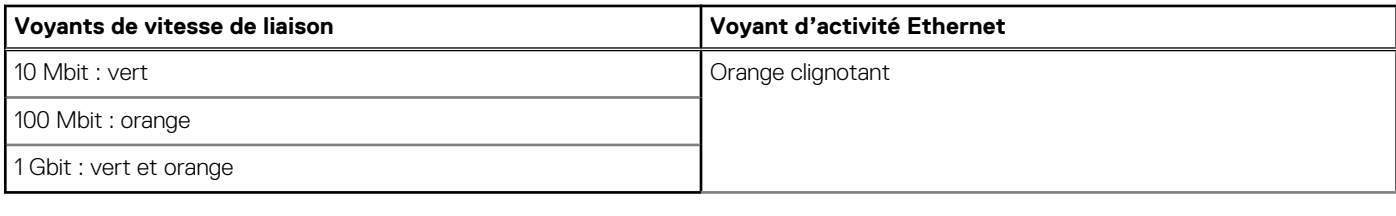

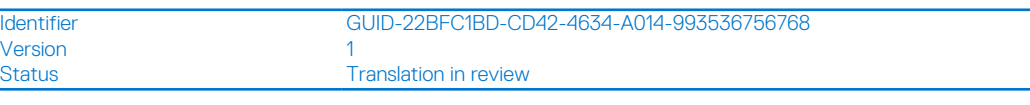

## **Spécifications de la station d'accueil**

#### **Tableau 8. Spécifications de la station d'accueil**

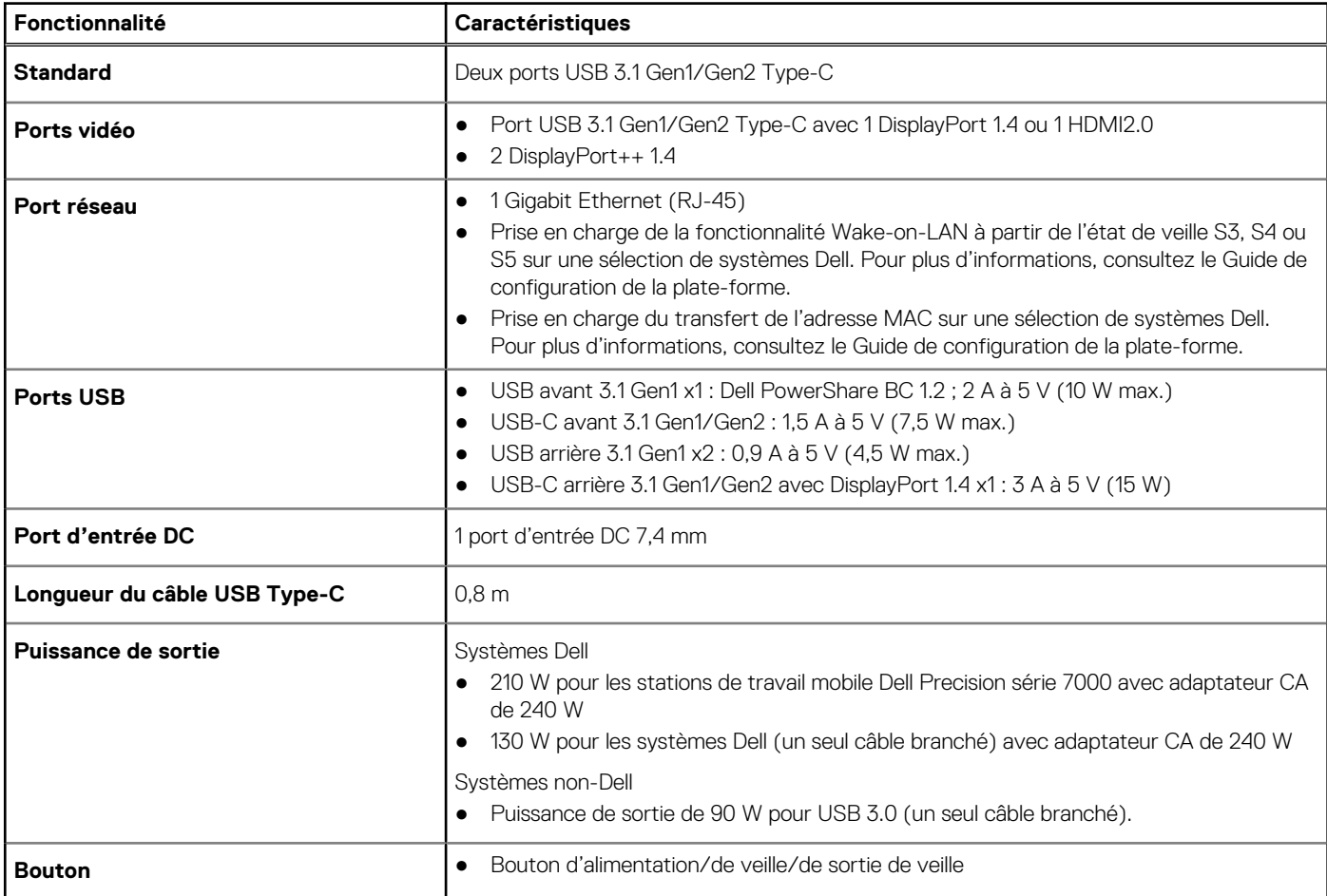

#### **Tableau 9. Caractéristiques environnementales**

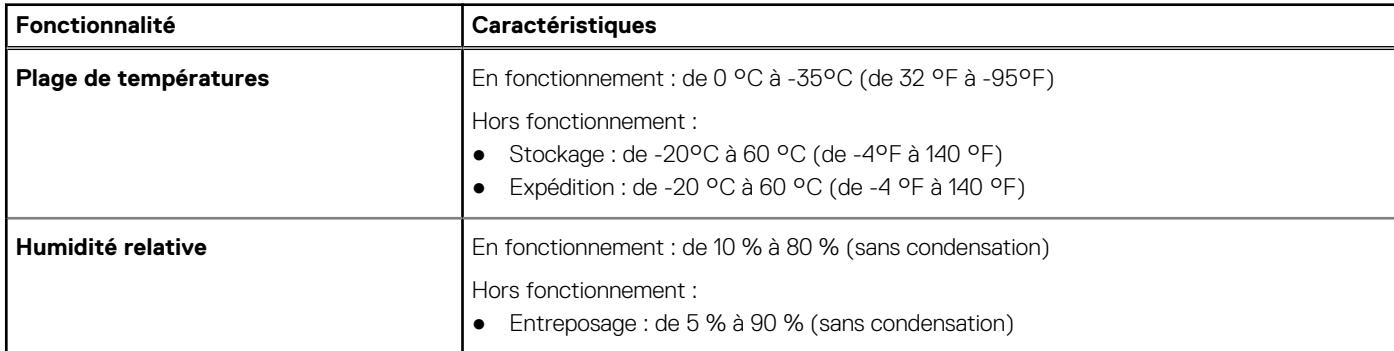

#### <span id="page-26-0"></span>**Tableau 9. Caractéristiques environnementales (suite)**

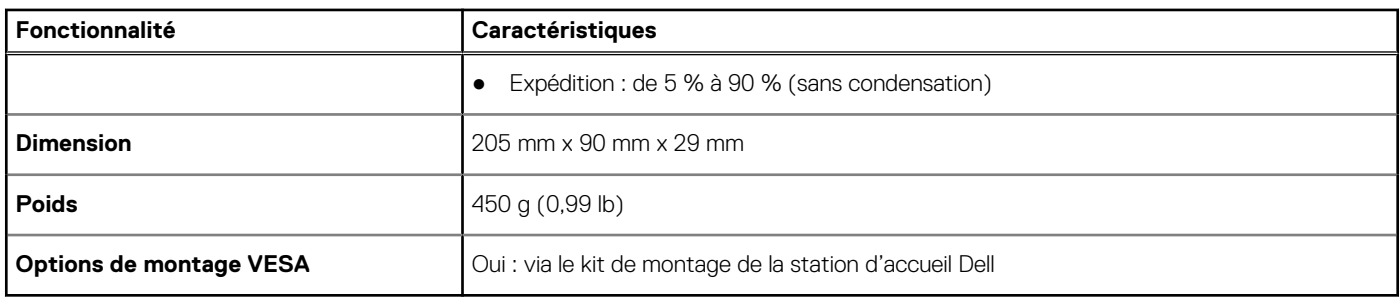

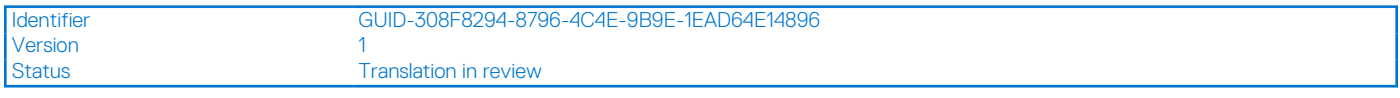

### **Connecteurs d'entrée/ sortie (E/S)**

La station d'accueil Dell Performance WD19DCS dispose des connecteurs d'E/S suivants :

#### **Tableau 10. connecteurs d'E/S**

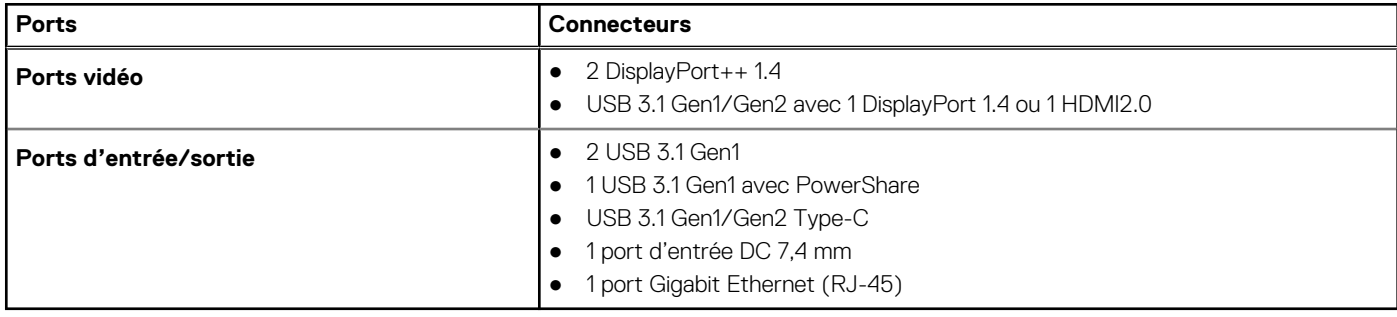

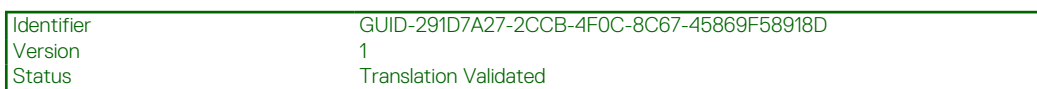

## **Présentation des solutions Dell ExpressCharge et ExpressCharge Boost**

- Dell ExpressCharge permet de charger une batterie vide à 80 % en une heure environ lorsque le système est éteint et à 100 % en deux heures environ.
- Dell ExpressCharge Boost permet de charger une batterie vide à 35 % en 15 minutes.
- Les mesures sont créées pour le **système hors tension**, étant donné que la durée de charge avec le système allumé présente des résultats différents.
- Pour tirer parti de ces fonctionnalités, les clients doivent activer le mode ExpressCharge dans le BIOS ou via Dell Power Manager.
- Recherchez sur votre système Dell Latitude ou Dell Precision la taille de batterie en utilisant le tableau pour déterminer sa compatibilité.

#### **Tableau 11. Compatibilité Dell ExpressCharge**

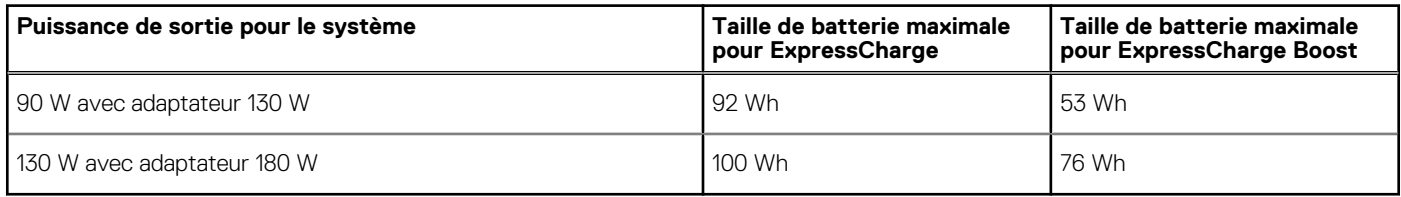

Version

<span id="page-27-0"></span>Identifier GUID-34911571-A337-4B56-8AD4-6212684A35F4

Status **Translation** in review

# **Mise à jour de firmware de la station d'accueil Dell**

## Utilitaire de mise à jour du firmware pour la station d'accueil autonome

**REMARQUE :** Les informations fournies sont destinées aux utilisateurs Windows qui exécutent l'outil exécutable. Pour d'autres systèmes d'exploitation ou d'autres instructions détaillées, reportez-vous au Guide d'administration de la station d'accueil WD19 disponible sur [www.dell.com/support.](https://www.dell.com/support/home)

Téléchargez la mise à jour de firmware et des pilotes de DCS sur [www.dell.com/support](https://www.dell.com/support/home). Connectez la station d'accueil au système, puis lancez l'outil en mode d'administration.

1. Attendez que toutes les informations des différents volets de l'interface graphique utilisateur (GUI) soient renseignées.

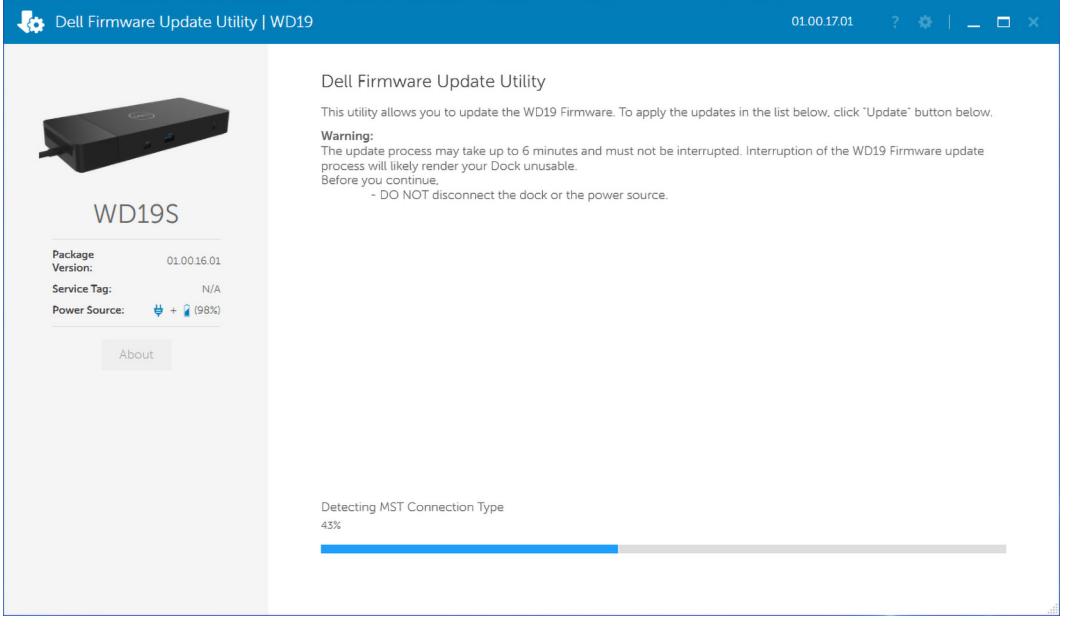

2. Les boutons **Mettre à jour** et **Quitter** s'affichent dans l'angle inférieur droit de l'écran. Cliquez sur le bouton **Mettre à jour**.

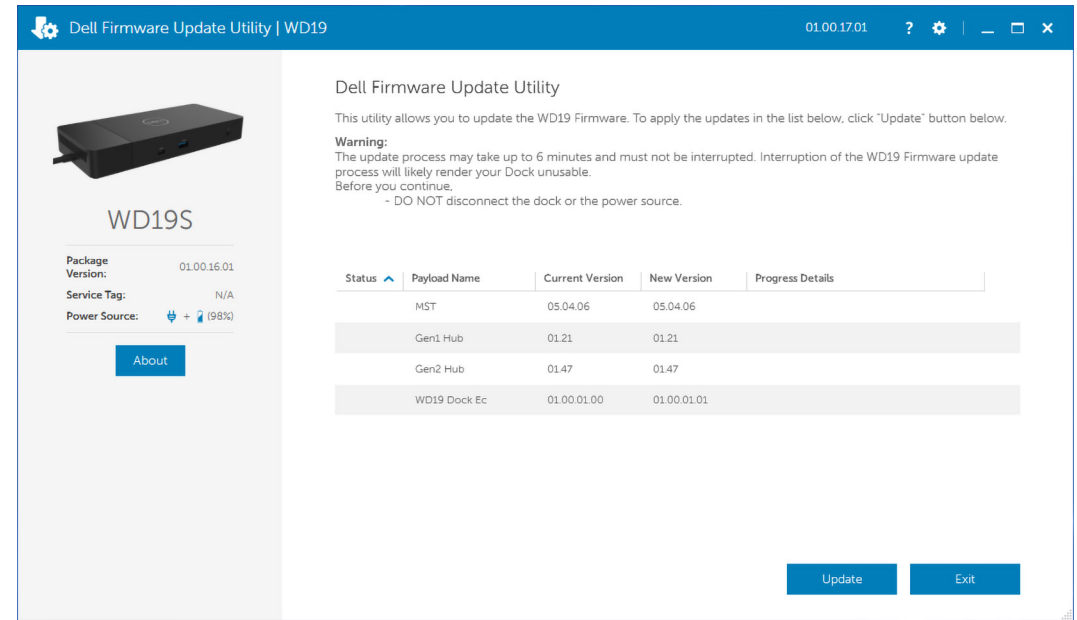

3. Attendez que l'ensemble des mises à jour de firmware de composants se termine. Une barre de progression s'affiche en bas de l'écran.

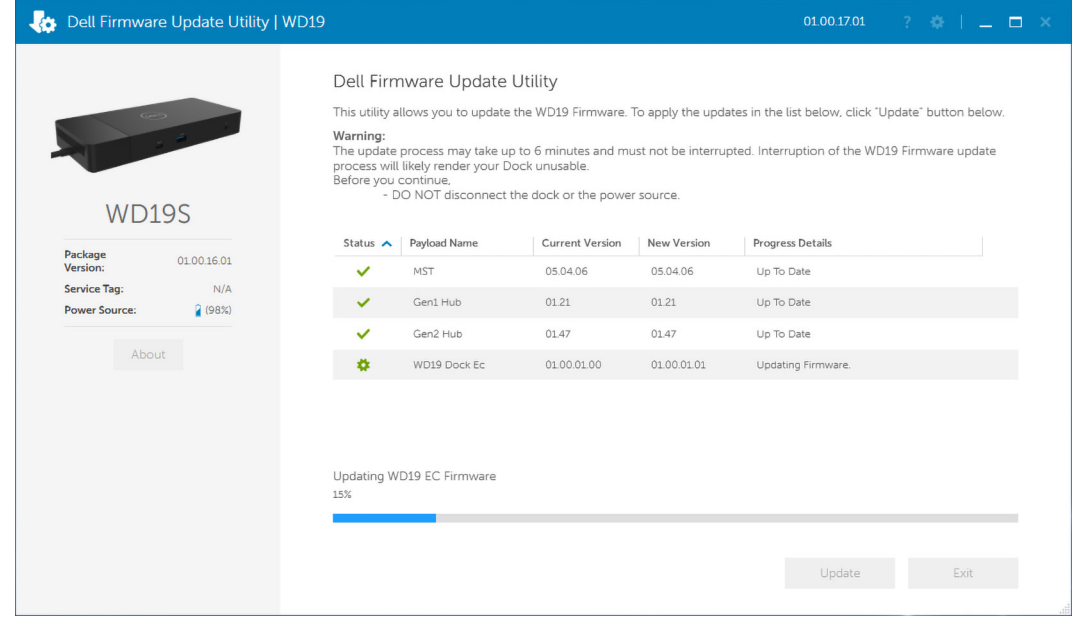

4. L'état de la mise à jour est affiché au-dessus des informations relatives à la charge utile.

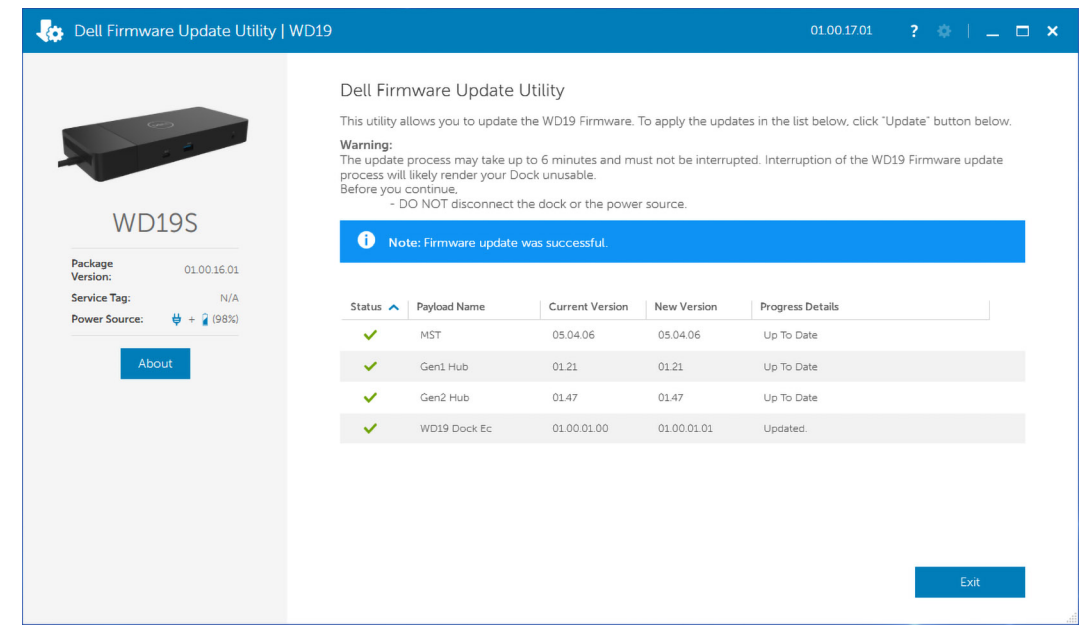

**REMARQUE :** Bien que le numéro de modèle apparaissant dans les images de l'utilitaire Dell de mise à jour de firmware ci-dessus affiche WD19S, les mêmes étapes s'appliquent également au modèle WD19DCS.

#### **Tableau 12. Options de ligne de commande**

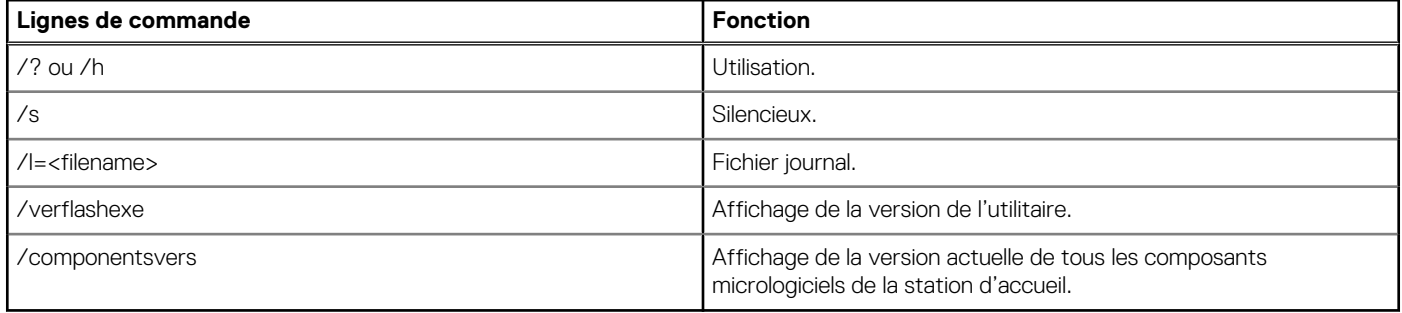

Pour les professionnels IT et les ingénieurs, pour obtenir plus d'informations sur les rubriques techniques suivantes, voir le Guide de l'administrateur des stations d'accueil Dell DCS :

- Utilitaires de mise à jour de pilotes et de firmware de la station d'accueil (DFU, Dock Firmware Update) pas-à-pas et autonome.
- À l'aide de DCU (Dell Command | Update) pour le téléchargement des pilotes.
- Gestion de parc informatique des stations d'accueil en local et à distance DCM (Dell Command | Monitor) et SCCM (System Center Configuration Manager).

<span id="page-30-0"></span>Identifier GUID-9160474C-B8E7-4487-AD53-9BCA30EFF569 Version 1 Status Translation in review

## **Questions fréquentes**

#### 1. **Le ventilateur ne fonctionne pas après la connexion établie avec le système.**

- Le ventilateur est déclenché par la température. Le ventilateur de la station d'accueil ne tourne pas tant que la température de celle-ci n'est pas suffisamment élevée pour déclencher un seuil thermique.
- Inversement, si la station d'accueil n'est pas suffisamment refroidie, le ventilateur ne s'arrête pas même si vous la débranchez du système.

#### 2. **La station d'accueil ne fonctionne pas si le ventilateur est bruyant.**

● Si le ventilateur est bruyant, vous êtes averti que la température de la station d'accueil est quelque peu élevée. Par exemple, le système d'aération de la station d'accueil peut être bloqué, ou bien celle-ci se trouve dans un environnement de température de fonctionnement élevée (>35 °C), etc. Éliminez ces conditions anormales de la station d'accueil. Dans le cas contraire, dans une situation plus défavorable, la station d'accueil s'arrête via le mécanisme de protection en cas de surchauffe. Dès que cela se produit, débranchez le câble Type-C du système, puis retirez l'alimentation de la station d'accueil. Ensuite, patientez 15 secondes, puis branchez l'alimentation de la station d'accueil pour la remettre en ligne.

#### 3. **J'entends un bruit de ventilateur lorsque je branche l'adaptateur CA de la station d'accueil.**

C'est normal. Le premier branchement de l'adaptateur CA de la station d'accueil déclenche la rotation du ventilateur, qui s'arrête cependant très rapidement.

#### 4. **Le ventilateur fait du bruit. Quel est le problème ?**

● Le ventilateur de la station d'accueil est conçu avec cinq vitesses de rotation différentes. Normalement, la station d'accueil fonctionne sur la vitesse de ventilateur faible. Si la station d'accueil est soumise à une charge importante ou si elle se trouve dans un environnement de température de fonctionnement élevée, son ventilateur peut fonctionner à une vitesse élevée. Ce fonctionnement est toutefois normal, et le ventilateur fonctionne à une vitesse faible/élevée en fonction de la charge de travail.

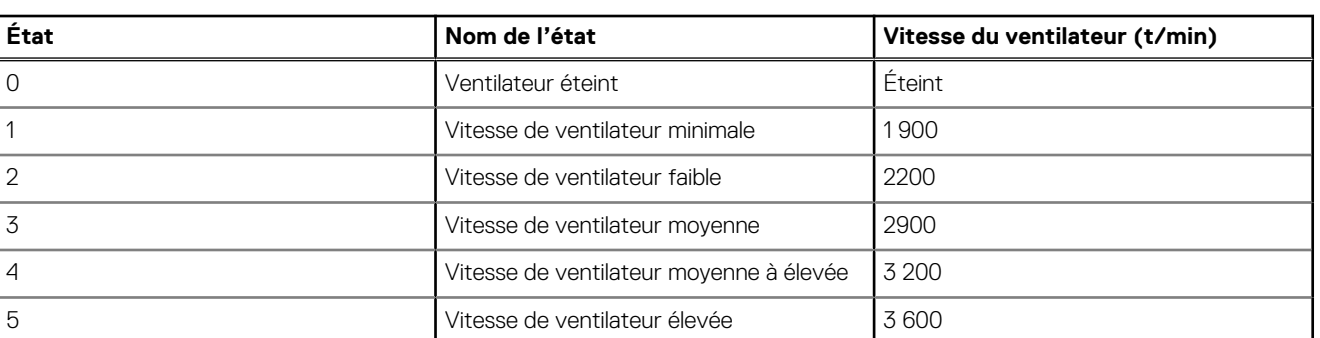

#### **Tableau 13. États du ventilateur**

#### 5. **Quelle est la caractéristique de la station en matière de charge ?**

La station d'accueil Dell Performance WD19DCS peut charger votre appareil mobile ou votre batterie externe même sans être connectée au système. Veillez simplement à ce que votre station d'accueil soit connectée à une alimentation externe. Le ventilateur de la station d'accueil tourne automatiquement en cas de surchauffe de celle-ci. Il s'agit d'une condition normale de fonctionnement.

#### 6. **Pourquoi faut-il du temps au système pour reconnaître tous les dispositifs périphériques qui sont connectés à la station d'accueil ?**

La sécurité est toujours prioritaire pour Dell. Nous fournissons nos systèmes avec le paramètre « Niveau de sécurité - Autorisation utilisateur » défini par défaut. Nos clients peuvent ainsi passer en revue les conditions de sécurité Thunderbolt de leur système pour pouvoir effectuer les sélections en conséquence. Cependant, cela signifie également que la station d'accueil Thunderbolt et les périphériques connectés à celle-ci doivent passer et réussir la vérification des autorisations de sécurité des pilotes Thunderbolt pour être connectés et initialisés. Cela implique normalement un temps supplémentaire pour que ces périphériques soient accessibles aux utilisateurs.

#### 7. **Pourquoi la fenêtre d'installation matérielle s'affiche-t-elle quand je branche un appareil USB aux ports de la station d'accueil ?**

● Lorsqu'un nouveau périphérique est connecté, le pilote du hub USB informe le gestionnaire PnP (Plug-and-Play) qu'un nouvel appareil a été détecté. Le gestionnaire PnP interroge le pilote du hub sur tous les ID de matériel de l'appareil, puis il informe

le système d'exploitation Windows qu'un nouvel appareil doit être installé. Dans ce scénario, une fenêtre d'installation matérielle s'affiche.

[https://msdn.microsoft.com/fr-fr/windows/hardware/drivers/install/step-1--the-new-device-is-identified](https://msdn.microsoft.com/en-us/windows/hardware/drivers/install/step-1--the-new-device-is-identified)

[https://msdn.microsoft.com/fr-fr/windows/hardware/drivers/install/identifiers-for-usb-devices](https://msdn.microsoft.com/en-us/windows/hardware/drivers/install/identifiers-for-usb-devices)

#### 8. **Pourquoi les dispositifs périphériques connectés à la station d'accueil ne répondent-ils plus après une coupure d'alimentation ?**

● Notre station d'accueil Dell est conçue pour fonctionner uniquement sur l'alimentation secteur et elle ne prend pas en charge le retour de la source d'alimentation électrique du système (alimentation par le port USB-C du système). Une coupure d'alimentation entraîne l'échec du fonctionnement de tous les périphériques sur la station d'accueil. Même lorsque vous rétablissez l'alimentation secteur, la station d'accueil risque de ne pas fonctionner correctement, car elle doit toujours négocier une alimentation appropriée avec le port USB-C du système et établir une connexion du contrôleur intégré du système à son contrôleur intégré.

Version

<span id="page-32-0"></span>Identifier GUID-8B3D7FD7-C2AD-4504-92E1-EAD5E3E6C2D4

Status **Translation** in review

# **Dépannage de la station d'accueil Dell Performance WD19DCS**

#### **Sujets :**

• Symptômes et solutions

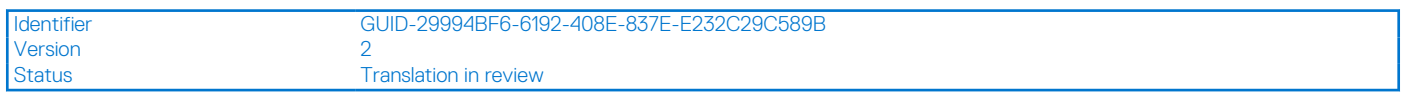

## **Symptômes et solutions**

#### **Tableau 14. Symptômes et solutions**

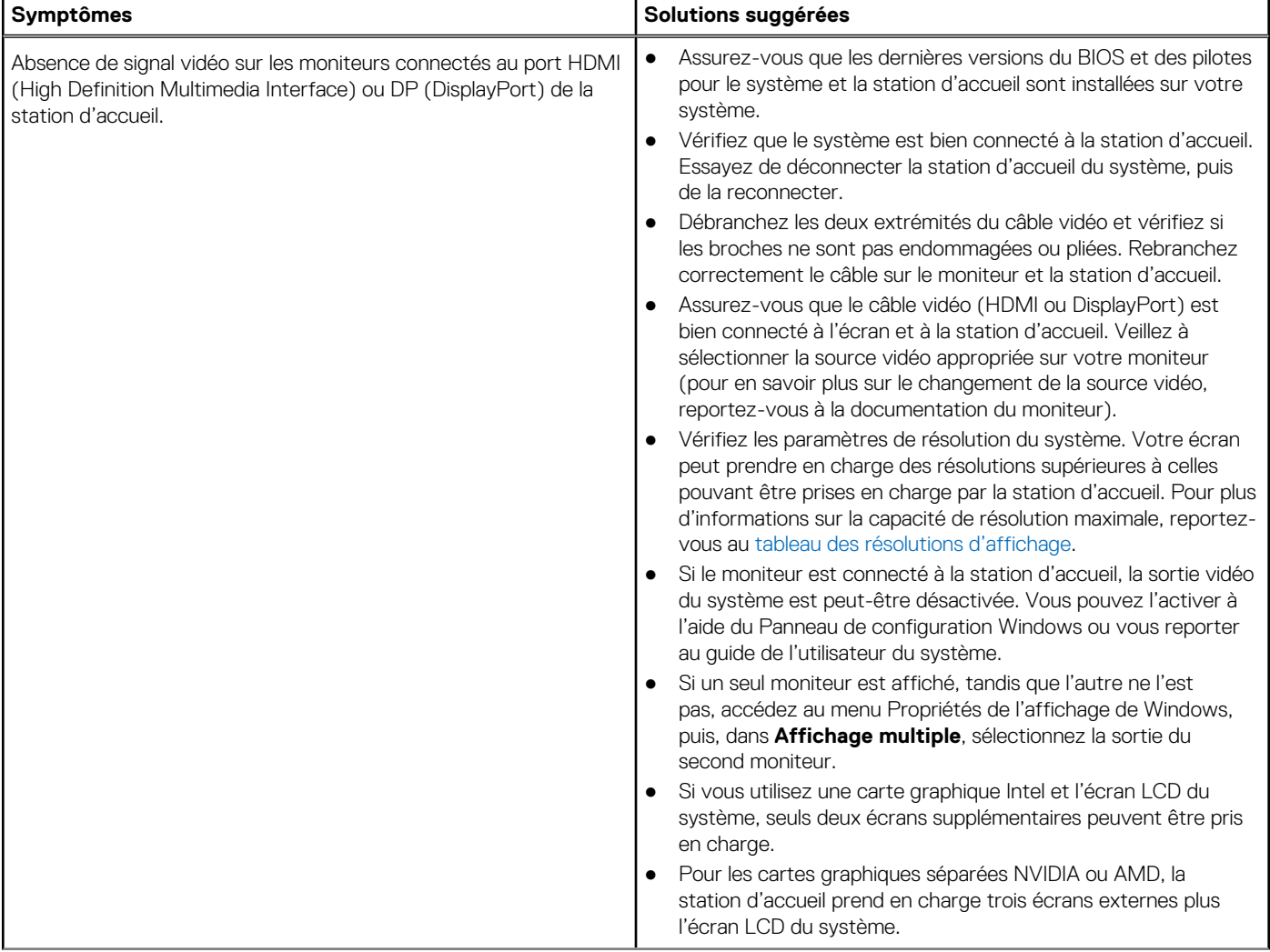

#### **Tableau 14. Symptômes et solutions (suite)**

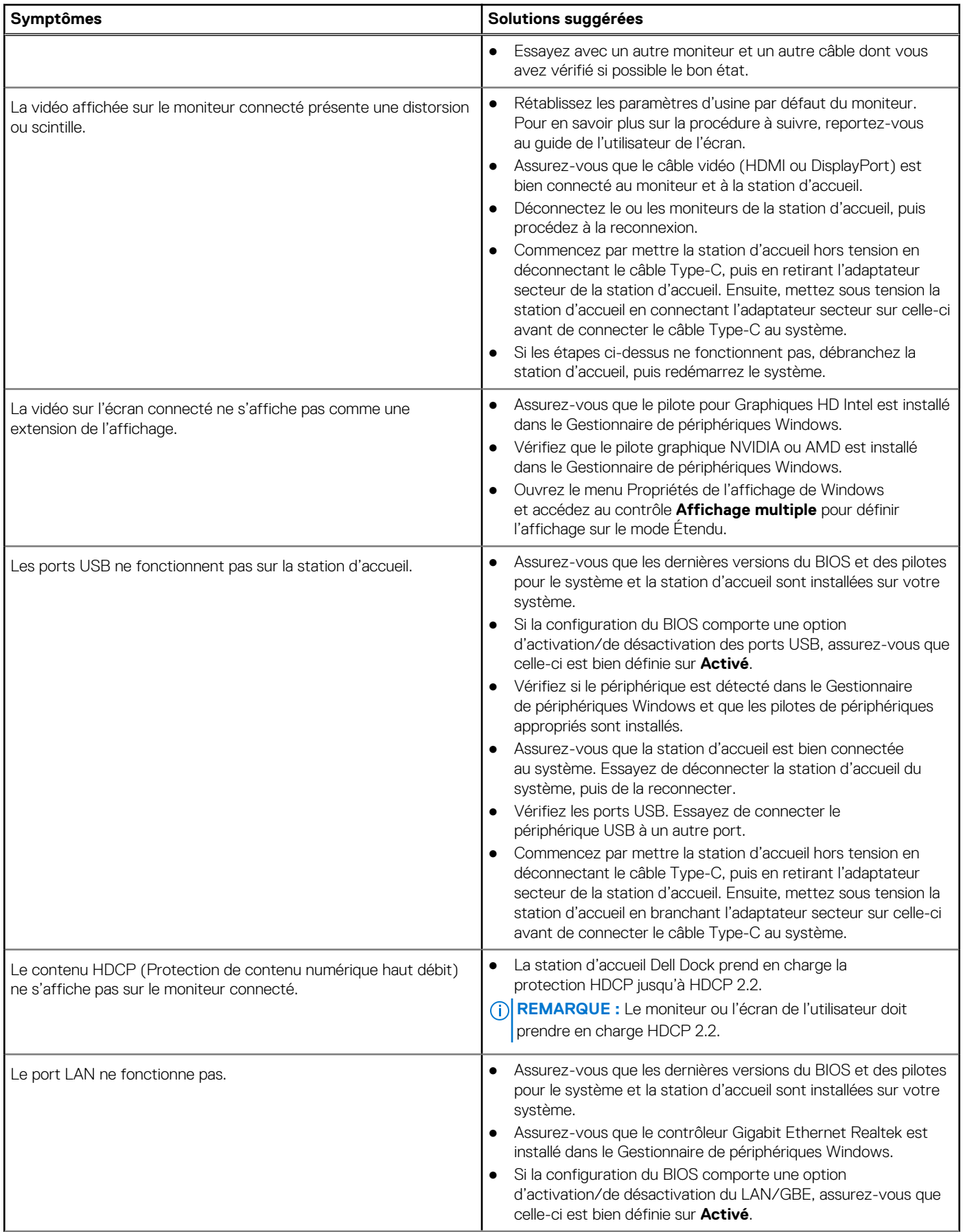

#### **Tableau 14. Symptômes et solutions (suite)**

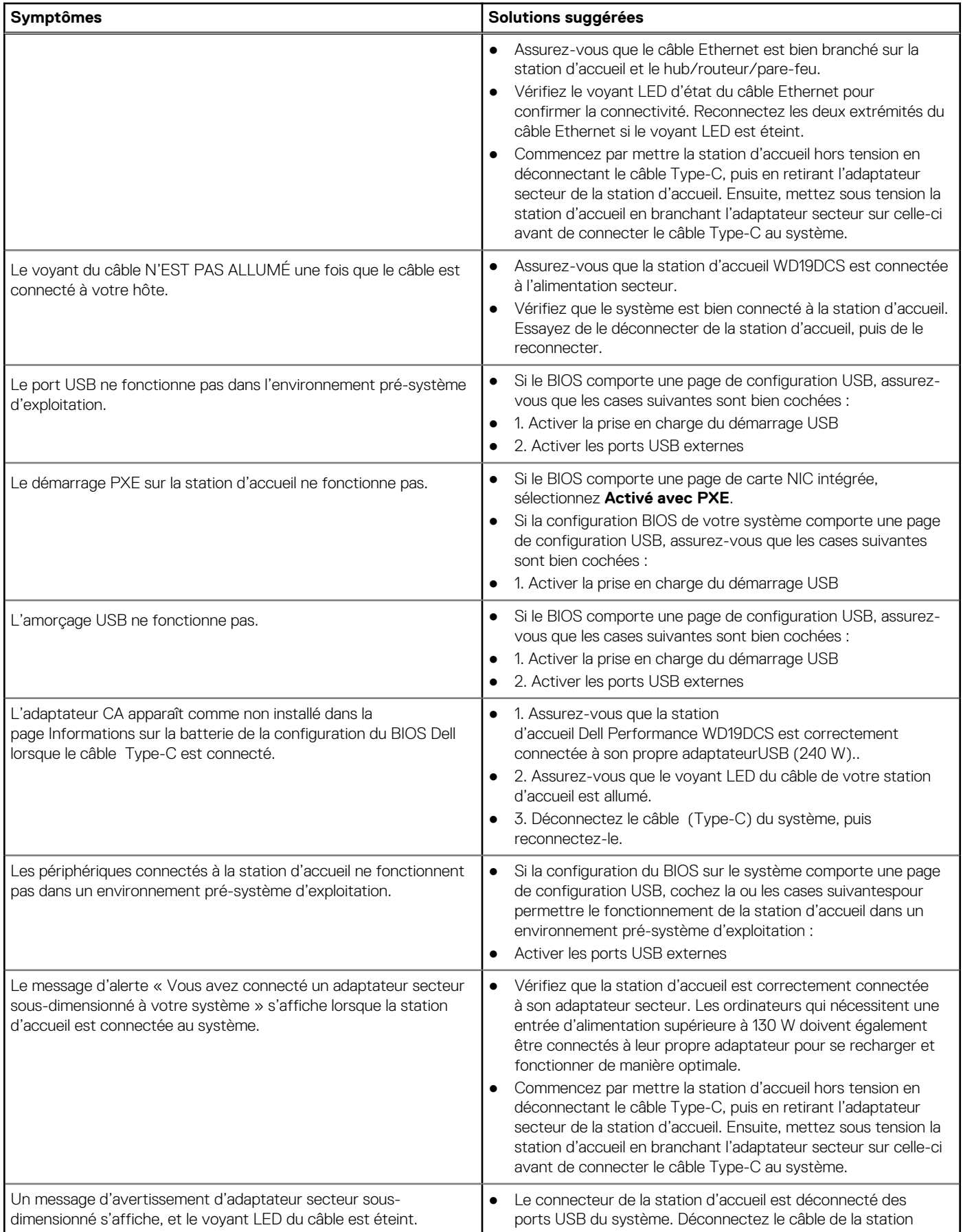

#### **Tableau 14. Symptômes et solutions (suite)**

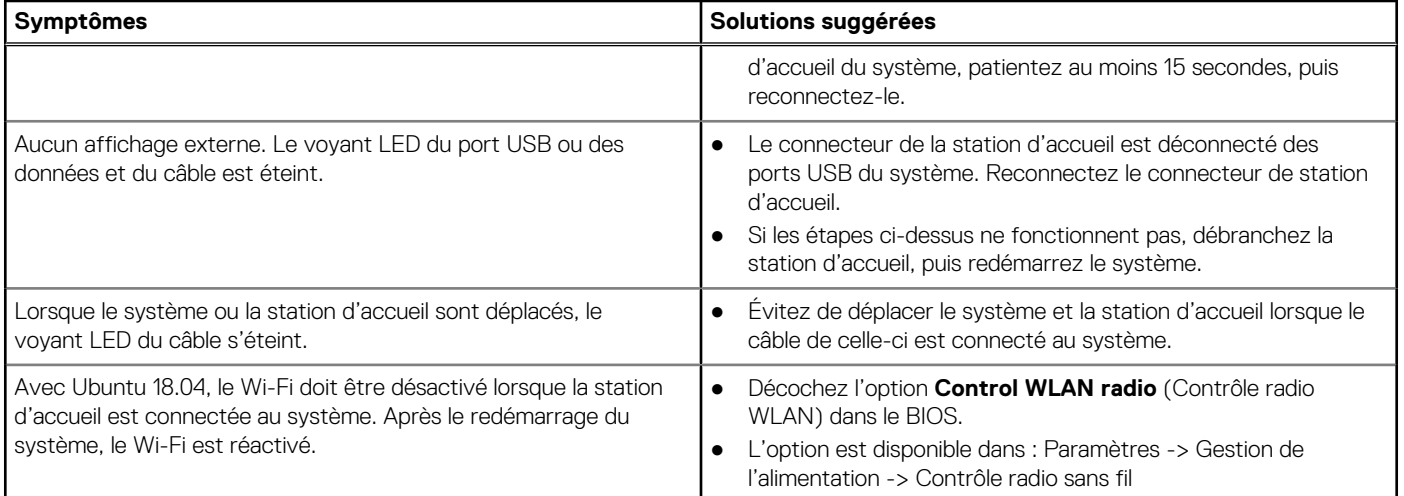

<span id="page-36-0"></span>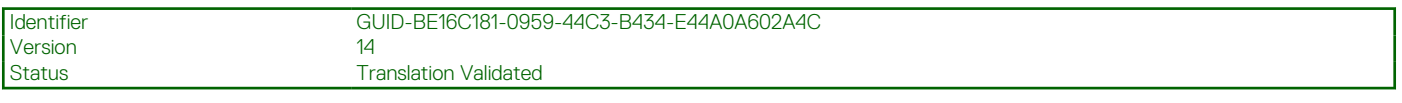

## **Obtenir de l'aide**

#### **Sujets :**

• Contacter Dell

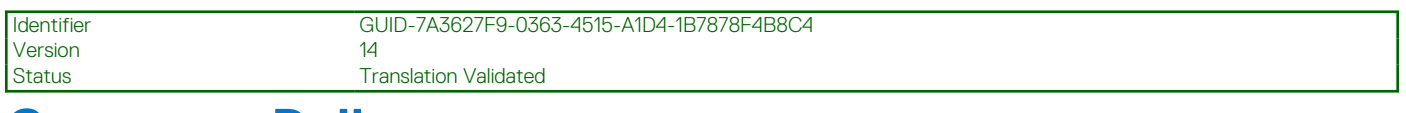

### **Contacter Dell**

#### **Prérequis**

**REMARQUE :** Si vous ne possédez pas une connexion Internet active, vous pourrez trouver les coordonnées sur votre facture d'achat, bordereau d'expédition, acte de vente ou catalogue de produits Dell.

#### **À propos de cette tâche**

Dell offre plusieurs options de service et de support en ligne et par téléphone. La disponibilité des produits varie selon le pays et le produit. Certains services peuvent ne pas être disponibles dans votre région. Pour contacter le service commercial, du support technique ou client de Dell :

#### **Étapes**

- 1. Rendez-vous sur **Dell.com/support**.
- 2. Sélectionnez la catégorie de support
- 3. Recherchez votre pays ou région dans le menu déroulant **Choisissez un pays ou une région** situé au bas de la page.
- 4. Sélectionnez le lien de service ou de support en fonction de vos besoins.